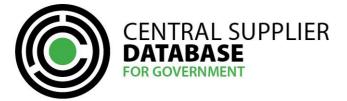

### **Table of Contents**

| 1. Ir  | ntroduction                                                                      | 3  |
|--------|----------------------------------------------------------------------------------|----|
| 2. A   | access to the CSD                                                                | 3  |
| 3. T   | 'ypographical conventions and icons                                              | 3  |
| 4. C   | SD Supplier Management Process                                                   | 4  |
| 5. S   | upplier User Registration Process                                                | 5  |
| 5.1.   | Register a new CSD account                                                       | 5  |
| 5.2.   | Activate account                                                                 | 9  |
| 5.3.   | Reset cellphone number                                                           | 11 |
| 5.4.   | Change incorrect email address                                                   | 14 |
| 5.5.   | Log in                                                                           | 16 |
| 5.6.   | Resend account activation e-mail                                                 | 18 |
| 5.7.   | Reset password                                                                   | 19 |
| 5.8.   | Edit Account details                                                             | 23 |
| 5.9.   | Change password                                                                  | 24 |
| 6. A   | ım I Registered?                                                                 | 26 |
| 7. N   | Maintain Supplier Information                                                    | 29 |
| 7.1.   | Supplier Type Requirements                                                       | 29 |
| 7.2.   | Navigate Supplier Details                                                        | 30 |
| 7.3.   | Supplier identification information                                              | 32 |
| 7.3.1. | Add supplier identification for non-CIPC entity                                  | 32 |
| 7.3.2. | Edit supplier identification request for non-CIPC entity                         | 34 |
| 7.3.3. | Add supplier identification for a CIPC company                                   | 35 |
| 7.3.4. | Edit supplier identification request for CIPC company                            | 38 |
| 7.3.5. | Add supplier identification for state owned entity or government entity          | 39 |
| 7.3.6. | Edit supplier identification request for state owned entity or government entity | 42 |
| 7.3.7. | Submit identification information                                                | 43 |
| 7.4.   | Contacts information                                                             | 44 |
| 7.4.1. | Add contact information                                                          | 44 |
| 7.4.2. | Edit contact information                                                         | 52 |
| 7.4.3. | Submit contact                                                                   | 53 |
| 7.5.   | Address information                                                              | 53 |
| 7.5.1. | Add address information                                                          | 54 |
|        |                                                                                  |    |

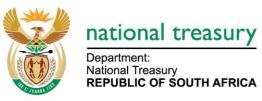

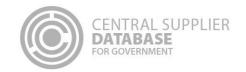

| 7.5.2.        | Edit address information                                     | 58 |
|---------------|--------------------------------------------------------------|----|
| 7.5.3.        | Submit address                                               | 59 |
| 7.6. E        | Bank account information                                     | 59 |
| 7.6.1.        | Add a new bank account                                       | 60 |
| 7.6.2.        | Edit a bank account                                          | 64 |
| 7.6.3.        | Submit bank account                                          | 66 |
| 7.7. 1        | Tax information                                              | 67 |
| 7.7.1.        | No tax clearance certificate                                 | 67 |
| 7.7.2.        | Add tax information                                          | 68 |
| 7.7.3.        | Edit tax information                                         | 69 |
| 7.7.3.        | Submit tax                                                   | 70 |
| 7.8. I        | Directors/ members information                               | 70 |
| 7.8.1.        | Maintain directors/ members information of a non-CIPC entity | 70 |
| 7.8.2.        | View directors/ members information of a CIPC company        | 73 |
| 7.8.3.        | Submit directors/ members                                    | 74 |
| 7.9. <i>A</i> | Associations information                                     | 74 |
| 7.9.1.        | Add association                                              | 74 |
| 7.9.2.        | Submit association                                           | 76 |
| 7.9.3.        | Approve / Decline association                                | 76 |
| 7.9.4.        | Disassociate association                                     | 77 |
| 7.10.         | Commodities                                                  | 78 |
| 7.10.1.       | Add commodity information                                    | 78 |
| 7.10.2.       | Add location information                                     | 81 |
| 7.10.3.       | Edit commodity group information                             | 82 |
| 7.10.4.       | Submit commodity                                             | 83 |
| 7.11.         | Maintain Users                                               | 83 |
| 7.11.1.       | View a list of all users                                     | 84 |
| 7.11.2.       | Dis-associate a user                                         | 84 |
| 7.12.         | Notifications information                                    | 85 |
| 7.12.1.       | Add notification                                             | 85 |
| 7.12.2.       | Edit notification                                            | 86 |
| 7.12.3.       | Submit notifications                                         | 88 |
| 7.13.         | Accreditations                                               | 89 |
| 7.13.1.       | Add accreditation information                                | 89 |

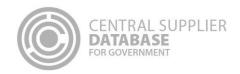

| 7.13 | .2. | Edit accreditation information | 92  |
|------|-----|--------------------------------|-----|
| 7.13 | .3. | Submit accreditation           | 93  |
| 7.14 |     | B-BBEE information             | 93  |
| 7.14 | .1. | Select the type of certificate | 93  |
| 7.15 |     | Supplier Overview              | 99  |
| 7.16 |     | Edit a supplier master record  | 101 |
| 8.   | Rep | orts                           | 102 |
| 9.   | Con | tact Details                   | 102 |
| 9.1. | Α   | ction log report               | 102 |
| 10.  | G   | lossary of Descriptions        | 103 |

### 1. Introduction

The purpose of this document is to serve as a reference guide on how to register as a supplier on the Central Supplier Database (hereafter referred to as the CSD).

Suppliers will be required to have a valid e-mail address, cellphone number and bank account to register on the CSD.

Recommended browsers include:

- · Chrome from version 40
- Firefox from version 36
- · Internet Explorer from version 11
- · Opera from version 26
- Safari from version 7

CAPTCHA service: Note the Captcha service is used to prevent irrelevant or unsolicited messages sent over the Internet.

### 2. Access to the CSD

Suppliers will be required to have access to the internet.

The www.csd.gov.za URL needs to be entered in the user's web browser to access the CSD.

### 3. Typographical conventions and icons

The typographical conventions used in this document are illustrated in the table below:

| Convention / Icon | Object or term                           | Example           |
|-------------------|------------------------------------------|-------------------|
| Bold              | Button, link, message wordings or tab on | Click on Register |
|                   | screen or toolbar                        |                   |

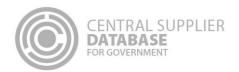

| Convention / Icon      | Object or term                                                                                  | Example                                                                                                    |
|------------------------|-------------------------------------------------------------------------------------------------|----------------------------------------------------------------------------------------------------|
| Automatic verification | The CSD verifies supplier information with third party interfacing systems e.g. SARS, CIPC etc. | If supplier is a CIPC company e.g. Private Company Pty (Ltd) then the CSD verifies the supplier's business registration and directors/ members information with CIPC. |
| Note                   | Look out for important information.                                                             | A password must contain a minimum of 8 characters and include a capital letter, a lower case letter, a number and a special character                                 |
| System task            | Tasks which are performed by the CSD application – in the background.                           | When registering on the CSD, the system sends an activation e-mail and One Time Pin (OTP) to the user.                                                                |

### 4. CSD Supplier Management Process

The CSD supplier management process outlines from when a user registers a new account on the CSD to when the organs of state access the verified supplier information on the CSD.

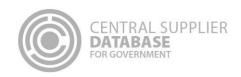

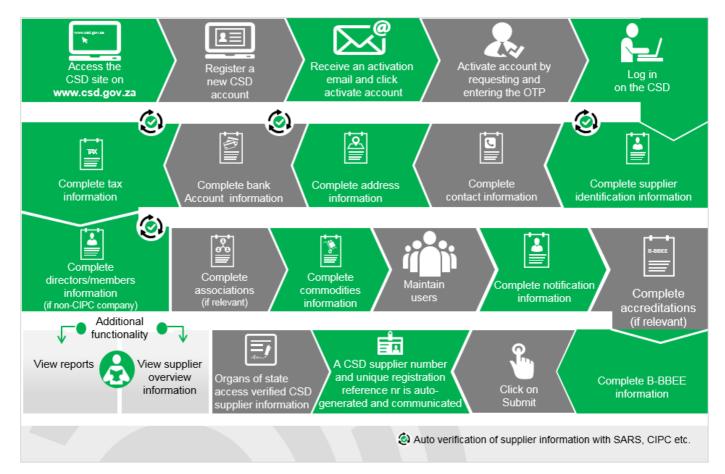

Figure 1 - CSD Supplier Management Process

### 5. Supplier User Registration Process

The following section describes the user registration process in more detail.

### 5.1. Register a new CSD account

A new CSD account must be registered in order for a user to create and maintain other users and suppliers. Various security functions have been built into the CSD to ensure that the registration process of a CSD account is secure. In order to register, a user must have a valid e-mail address and cellphone number.

- 1. Enter www.csd.gov.za in web browser
  - The user is navigated to the CSD Home Page
- 2. Click on Register on the menu bar on the CSD Home Page
- 3. Enter your:
  - E-mail address
  - Name

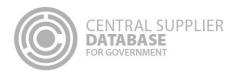

- Surname
- Cellphone number
- 4. Select an identification type in the identification type dropdown
- 5. Enter identification number

If a foreign passport number or foreign ID number is captured, the work permit number is optional and can be entered if available.

6. Enter a password

A password must contain a minimum of 8 characters and include a capital letter, a lower case letter, a number and a special character

- 7. Confirm password
- 8. Select and complete 3 security questions
- 9. Enter characters displayed in the captcha
- 10. Click on the Register button
  - The following message will be displayed: Thank you for registering. An account activation email has been sent to <Email address>. In order for you to use your account, you will have to click the link in the email to activate your account. The link in the email will direct you to the account activation screen.

    Click on Request OTP (One Time Pin) in order to receive the OTP on <Cell-phone number>

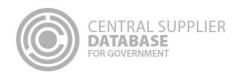

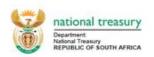

CENTRAL SUPPLIER DATABASE FOR GOVERNMENT

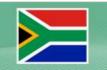

Home

Links -

Reports -

Contact us

Help

Register

Log in

### Welcome to the Central Supplier Database for the South African government.

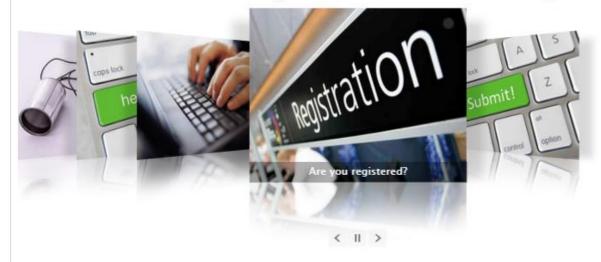

The Central Supplier Database maintains a database of organisations, institutions and individuals who can provide goods and services to government. The CSD will serve as the single source of key supplier information for organs of state from 01 April 2016 providing consolidated, accurate, up-to-date, complete and verified supplier information to procuring organs of state.

Prospective suppliers interested in pursuing opportunities within the South African government are encouraged to self-register on the Central Supplier Database. This self-registration application represents an expression of interest from the supplier to conduct business with the South African government. Once submitted, your details will be assessed for inclusion on the Central Supplier Database.

Copyright 2015 Government of South Africa. All Rights Reserved | Terms & Conditions

Figure 2 - CSD home page

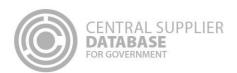

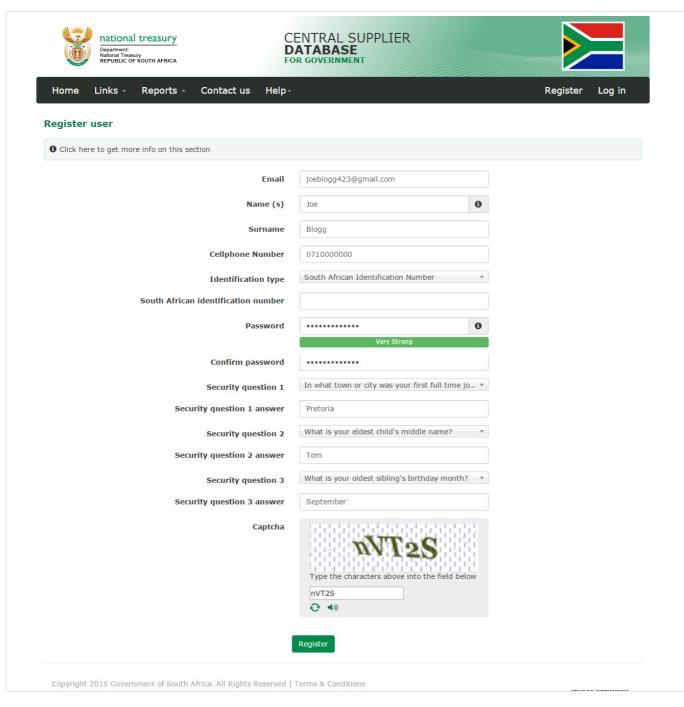

Figure 3 - Register user

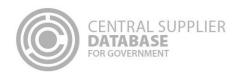

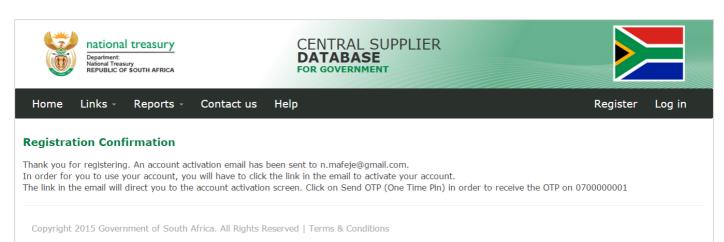

Figure 4 - Registration Confirmation

### 5.2. Activate account

Once the user has captured their information and registered on the system, the account must now be activated. This is done by means of confirming that the e-mail and cellphone details provided are indeed accurate and linked to an individual.

### **Actions:**

- 1. Open the CSD activation e-mail and click on the Activate Account link
- 2. Click on Request OTP

A One Time Pin (OTP) is sent as an SMS to the cellphone number provided on the registration screen.

All International suppliers with a foreign cellphone number will not be required to capture the OTP

- 3. Enter the OTP in the Account Activation screen
- 4. Click on the Submit button
  - The following message will be displayed: Account activated.
  - The message will have a Log In link

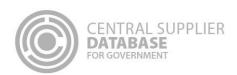

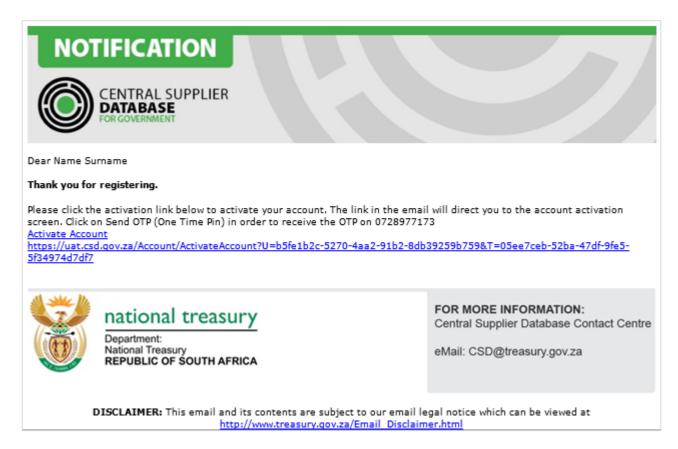

Figure 5 - Account activation email

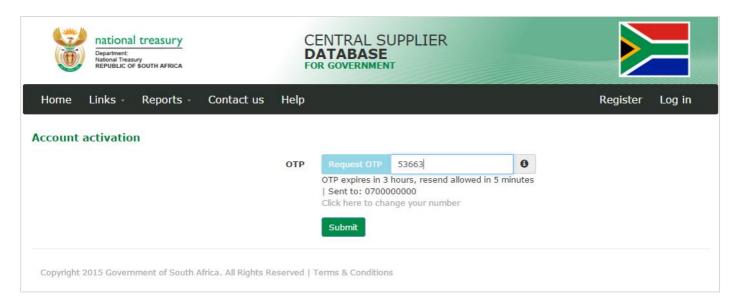

Figure 6 - Account activation screen

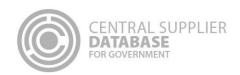

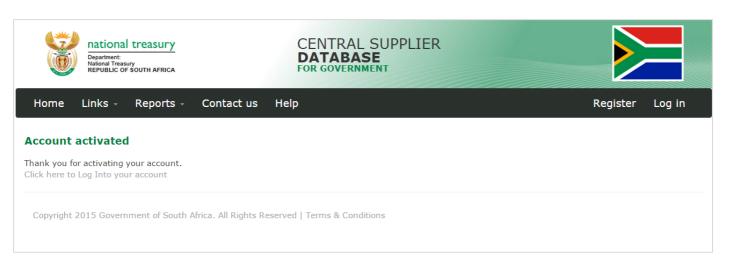

Figure 7 - Account activation message

### 5.3. Reset cellphone number

Users can reset their cellphone number for an OTP to be sent to a different cellphone number or if captured incorrectly during registration.

| <b>:</b> :                                                                                                   |
|----------------------------------------------------------------------------------------------------|
| Click on Click here to change your number on the Account Activation screen                                   |
| Alternatively click on Click here to change your number on the Reset Password screen                         |
| Select identification type                                                                                   |
| Enter identification number                                                                                  |
| Enter security question answer 1                                                                             |
| Enter security question answer 2                                                                             |
| Enter security question answer 3                                                                             |
| Click on Email Link                                                                                          |
| Open the CSD reset contact details e-mail and click on the Reset Contact Details link                        |
| The system will open the Change Contact Details screen on CSD                                                |
| Enter New cellphone number                                                                                   |
| Click on Change                                                                                              |
| • The following message will be displayed: Your contact details have been changed successfully.              |
| Open the CSD activation e-mail and click on the Activate Account link. Click on Request OTP                  |
| A One Time Dir (OTD) is cost as an CMC to the collaboration are provided on the Decet Collaboration          |
| A One Time Pin (OTP) is sent as an SMS to the cellphone number provided on the Reset Cellphor number window. |
|                                                                                                    |

International suppliers with a foreign cellphone number will not be required to capture the OTP.

9. Enter the OTP in the Account Activation screen

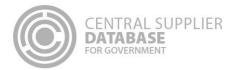

### 10. Click on the Submit button

User will receive an account activation message with a log in link.

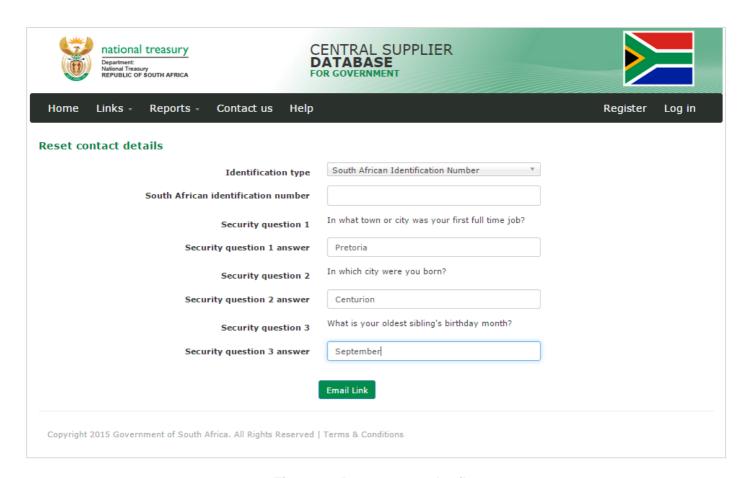

Figure 8 - Reset contact details

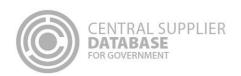

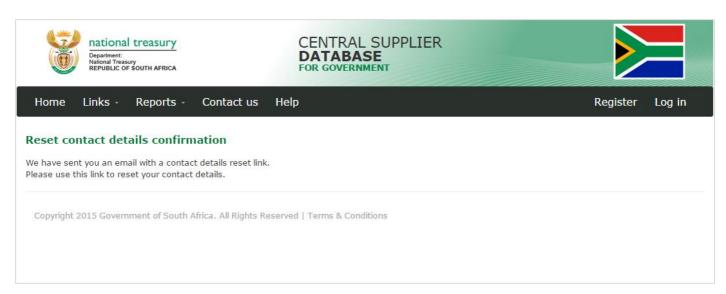

Figure 9 - Reset contact details confirmation

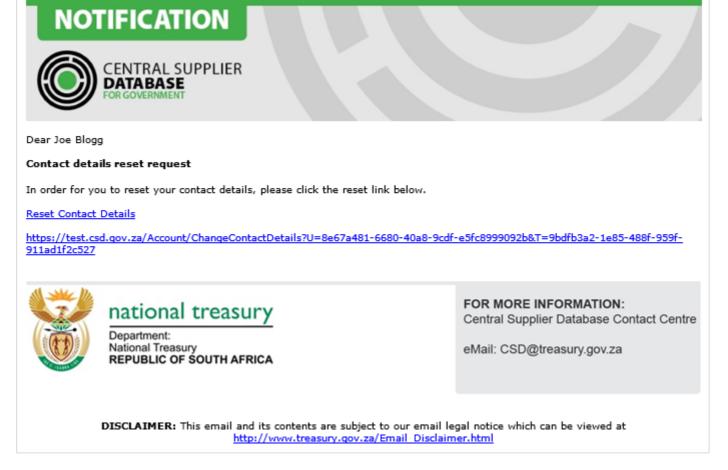

Figure 10 - Reset contact details email

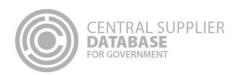

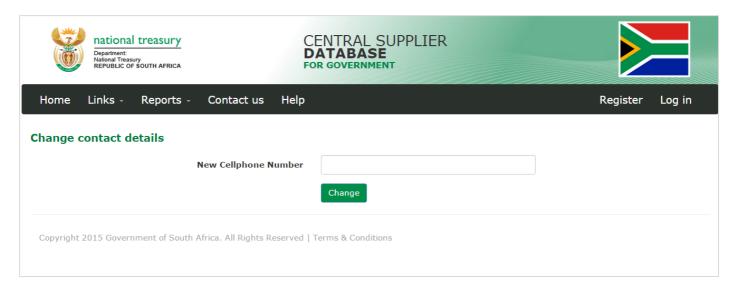

Figure 11 - Change contact details

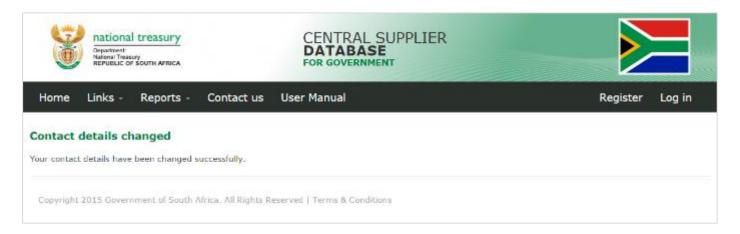

Figure 12 - Contact details changed

### 5.4. Change incorrect email address

Users can change their email address for the account activation email to be sent to a different email address if captured incorrectly during registration.

| Actions: |                                         |  |  |
|----------|-----------------------------------------|--|--|
| 1.       | Click on Log In on the Home page        |  |  |
| 2.       | Click on Change incorrect email address |  |  |
| 3.       | Select identification type              |  |  |
| 4.       | Enter identification number             |  |  |
| 5.       | Enter security question answer 1        |  |  |
| 6.       | Enter security question answer 2        |  |  |

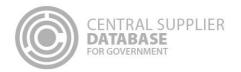

- 7. Enter security question answer 3
- 8. Enter New email address
- 11. Click on Request OTP

A One Time Pin (OTP) is sent as an SMS to the cellphone number provided on the registration screen International suppliers with a foreign cellphone number will not be required to capture the OTP.

- 12. Enter the OTP in the Change incorrect email screen
- 13. Click on Submit
  - The following message will be displayed: Your email address have been changed successfully. You can now log in using the new email address.
- 14. Click on Log In
- 15. Click on Resend account activation e-mail link in the Login page

User is navigated to the Activate Account screen

- 16. Enter registered e-mail
- 17. Click E-mail link button
- 18. Receive a Resend Activation message on CSD notifying the user that an activation e-mail has been sent
- 19. Open the CSD activation e-mail and click on the Activate Account link

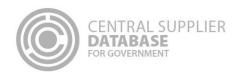

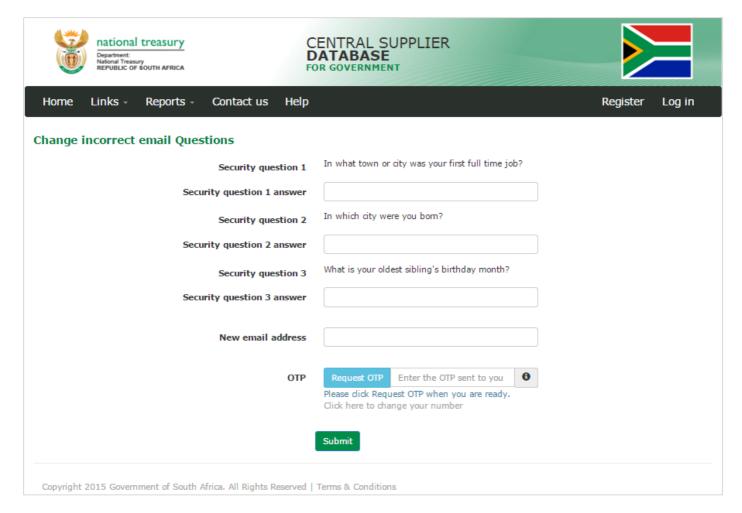

Figure 13 - Change incorrect email address

### 5.5. Log in

Once the user has successfully registered and activated their CSD account, the user can then log in on the

### Actions: 1. Click on Log in on Home page 2. Enter registered e-mail address 3. Enter password 4. Enter the characters displayed in the captcha 5. Click on Log in button • User is navigated to the CSD landing page

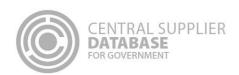

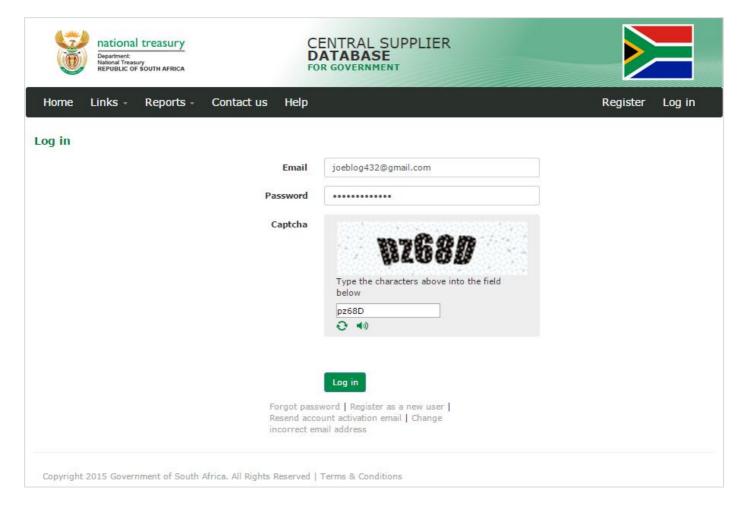

Figure 14 – Log In

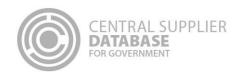

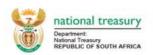

### CENTRAL SUPPLIER DATABASE FOR GOVERNMENT

Help

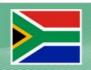

Home

Supplier Details

Links - I

Reports - Contact us

My account

Log off

### Welcome, Joe Blogg

Welcome to the Central Supplier Database for the South African government. Here you are able to maintain your supplier information to ensure accurate, up-to-date and complete information. Click on My Suppliers to add, view or make changes to supplier information.

Click on Suppliers Details to add, view or make changes to supplier information.

Click on Registration Summary report to obtain verified supplier information.

Click on Action Log report to obtain a history of all changes by the user and the system to supplier information.

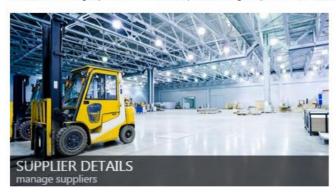

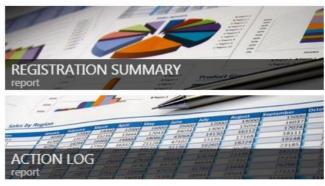

Copyright 2015 Government of South Africa. All Rights Reserved | Terms & Conditions

Figure 15 - CSD landing page

### 5.6. Resend account activation e-mail

If the link or the one-time-pin expired, or the user lost the original activation e-mail a new account activation link can be requested. For security reasons, the CSD does not re-send the original activation e-mail.

- 20. Click on Log in on Home page
- 21. Click on Resend account activation e-mail link in the Login page
  - User is navigated to the Activate Account screen
- 22. Enter registered e-mail
- 23. Click E-mail link button
- 24. Receive a Resend Activation message on CSD notifying the user that an activation e-mail has been sent
- 25. Open the CSD activation e-mail and click on the Activate Account link. Click on Request OTP

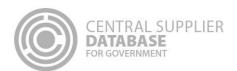

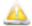

A One Time Pin (OTP) is sent as an SMS to the cellphone number provided on the registration window

- 26. Enter the OTP in the Account Activation screen
- 27. Click on the Submit button
  - User will receive an account activation message with a log in link.

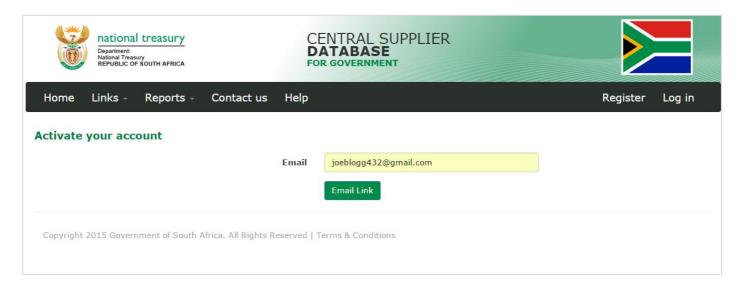

Figure 16 - Activate your account

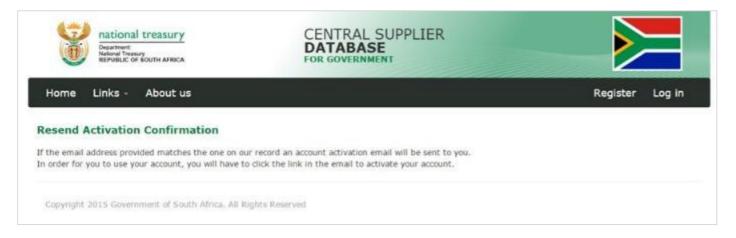

Figure 17 - Activate your account

### 5.7. Reset password

A password can be reset in cases where it is lost, stolen, forgotten or compromised.

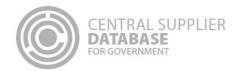

- 1. Click on Log in on the Home Page
- 2. Click on Forgot Password
- 3. Enter registered e-mail address and click on E-mail link
  - The user will be notified if the e-mail address that is entered does not exist
- 4. System sends the new reset password e-mail with a link
- 5. Click on the reset password link in the e-mail.
  - When clicking on the reset link in the e-mail the system will open the Account Activation screen on CSD
- 6. Enter a new password
- 7. Confirm the password
- 8. Click on Request OTP
  - The system will send an OTP via SMS
- 9. Enter the OTP

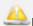

All International suppliers with a foreign cellphone number will not be required to capture the OTP.

### 10. Click on Reset

- A reset password confirmation message is displayed: Your password has been reset. Please click here to log in.
- Click on Click Here to access the Log In page

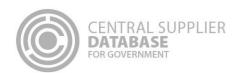

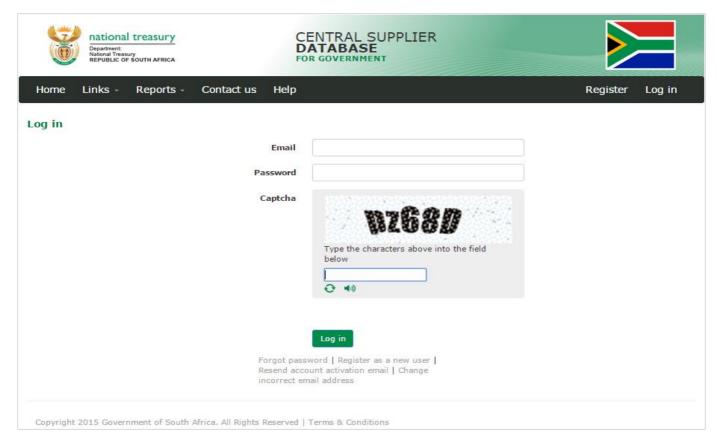

Figure 18 - Log in - Forgot Password

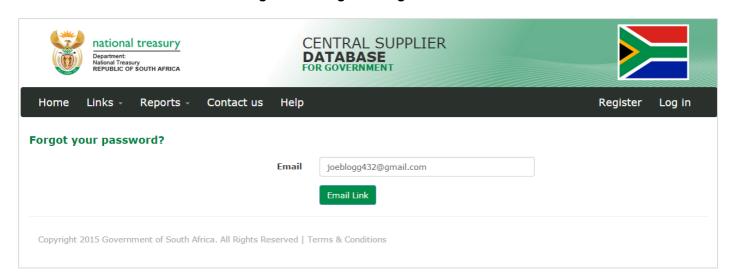

Figure 19 - Forgot your password

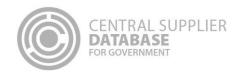

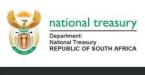

CENTRAL SUPPLIER DATABASE
FOR GOVERNMENT

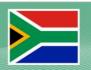

Home

Links -

Reports -

Contact us Help

Register

ter Log in

### **Forgot Password Confirmation**

We have sent you an email with a password reset link. Please use this link to reset your password.

Copyright 2015 Government of South Africa. All Rights Reserved | Terms & Conditions

Figure 20 - Forgot password confirmation

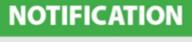

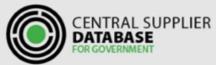

Dear Joe Blogg

You have requested to reset your password.

In order for us to verify your email account and reset your password, please click the reset link below.

Reset Password

 $\frac{\text{https://test.csd.qov.za/Account/ResetPassword?U=8e67a481-6680-40a8-9cdf-e5fc8999092b\&T=6ed9434b-6b43-449b-9512-229484aa4702}{\text{https://test.csd.qov.za/Account/ResetPassword?U=8e67a481-6680-40a8-9cdf-e5fc8999092b\&T=6ed9434b-6b43-449b-9512-229484aa4702}$ 

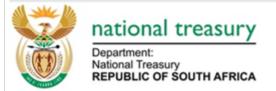

FOR MORE INFORMATION:

Central Supplier Database Contact Centre

eMail: CSD@treasury.gov.za

**DISCLAIMER:** This email and its contents are subject to our email legal notice which can be viewed at <a href="http://www.treasury.gov.za/Email\_Disclaimer.html">http://www.treasury.gov.za/Email\_Disclaimer.html</a>

Figure 21 - Reset password e-mail

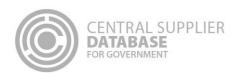

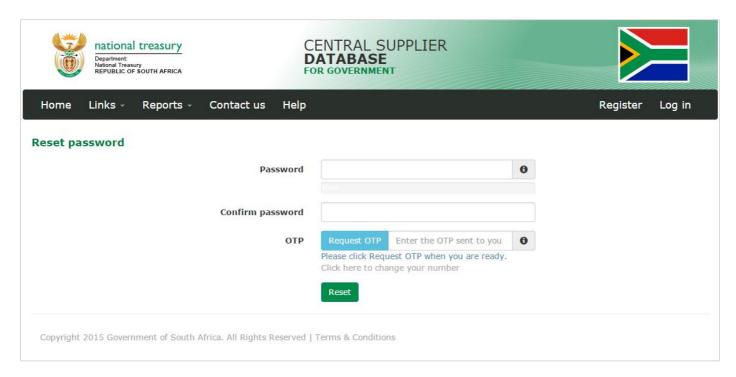

Figure 22 - Reset Password screen

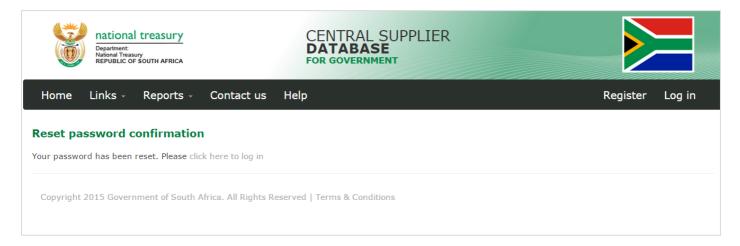

Figure 23 - Reset password confirmation e-mail

### 5.8. Edit Account details

Users can make changes to their account details e.g. name, surname, e-mail etc.

- 1. Click on Account on the Landing page
- 2. Click on Account
  - The information of the user that is logged in will be displayed
- 3. Edit any of the fields

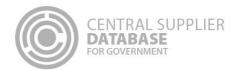

- 4. Click on Submit
  - A message will display saying Account details updated successfully

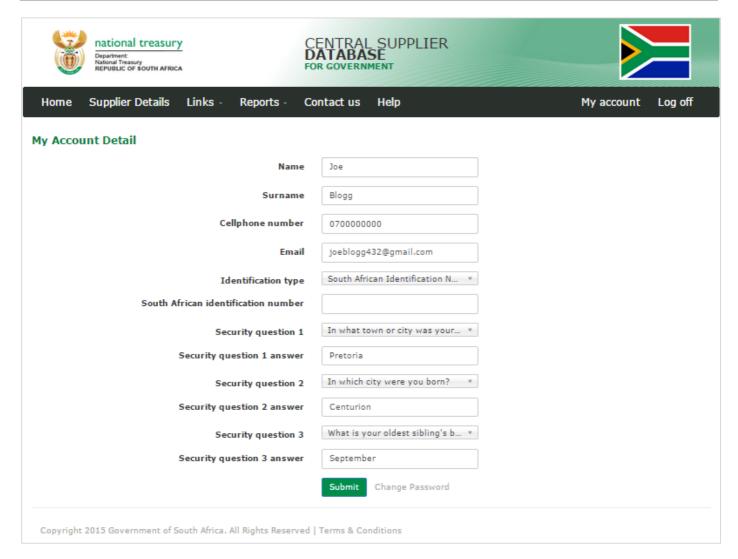

Figure 24 - Account detail

### 5.9. Change password

- 1. Click on Account on the Landing page
  - The information of the user that is logged in will be displayed
- 2. Click on Change Password
  - The Change Password screen will be displayed
- 3. Enter current password

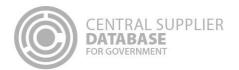

- 4. Enter new password
- 5. Confirm password
- 6. Click on Reset
  - Reset password confirmation message is displayed Password changed successfully
  - · A notification e-mail will be sent to confirm the change of the password

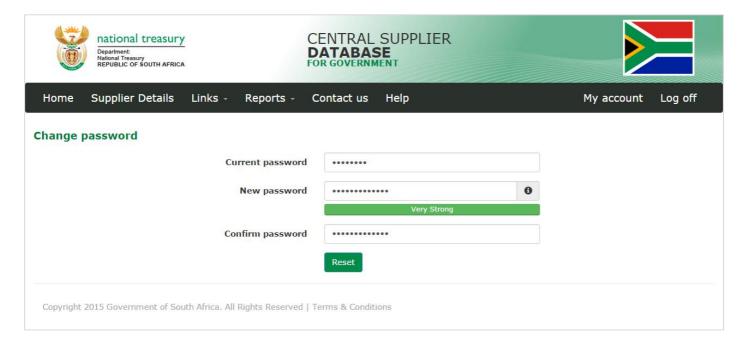

Figure 25 - Change password

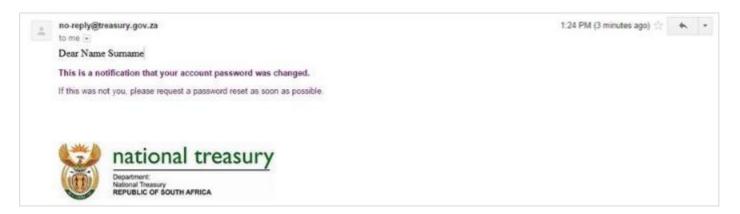

Figure 26 - Change password confirmation e-mail

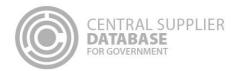

### 6. Am I Registered?

This section outlines how the 'Am I registered?' screen can assist a supplier in verifying if they are registered on the Central Supplier Database (CSD). This is indicated by the registration status of a supplier. A user can search for the registration status of a supplier using some of the information linked to the supplier. If the search value matches one of the CSD supplier records, the search functionality will display all the results.

### **Actions:**

- 1. Click on Help
- 2. Select Am I Registered?
- 3. Enter a value.

Any one of the following can be used to search for a supplier (the full value must be provided, unless stated otherwise):

- Legal name
- Trading name
- Supplier application reference number
- South African identification number
- South African company registration number
- South African trust registration number
- Foreign identification number
- Foreign passport number
- Foreign company registration number
- Foreign trust registration number
- Work permit number
- International securities identification Number

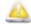

Partial value for legal name and trading name is allowed.

- 4. Enter the characters displayed in the captcha
- 5. Click on Search
  - If the search value matches the supplier information on one of the CSD records. This will display four columns of information, the legal name, trading name (if relevant), request status and the registration status of the supplier.
- 6. The **Request status** will be one of two options:
  - **Data Converted** indicates that supplier information was migrated from an existing Organ of State (OoS) database into the CSD.
  - Self Registered indicates that the supplier started the CSD registration process from the beginning.

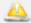

The **Request status** is only displayed before the supplier information is submitted.

- 7. The **Registration Status** is indicated by three icons:
  - Registered indicates the supplier is successfully registered on the CSD.

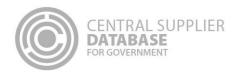

- In progress indicates the supplier has started the registration process and has not completed it. The user must log into their CSD account, ensure that all the information is complete and click on Submit on the Overview screen.
- Not registered indicates the supplier is not registered on the CSD. To register, the user must ensure a
  CSD account is created. Once created, the user can log into the CSD to complete the supplier
  information.

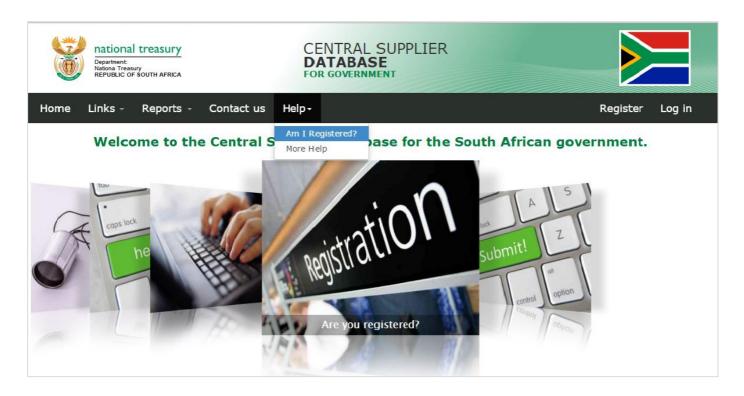

Figure 27 - Help. Am I registered?

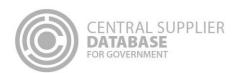

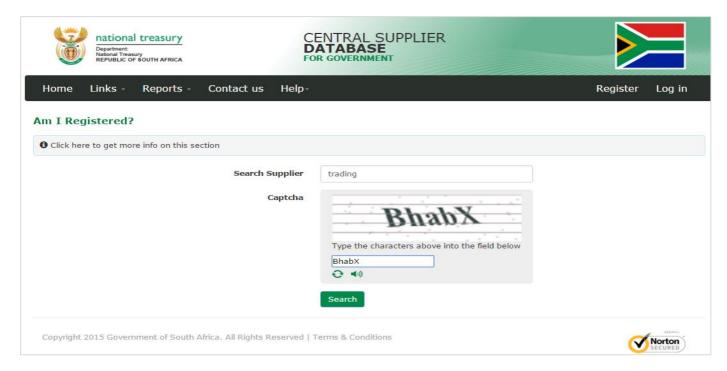

Figure 28 - Capture search value

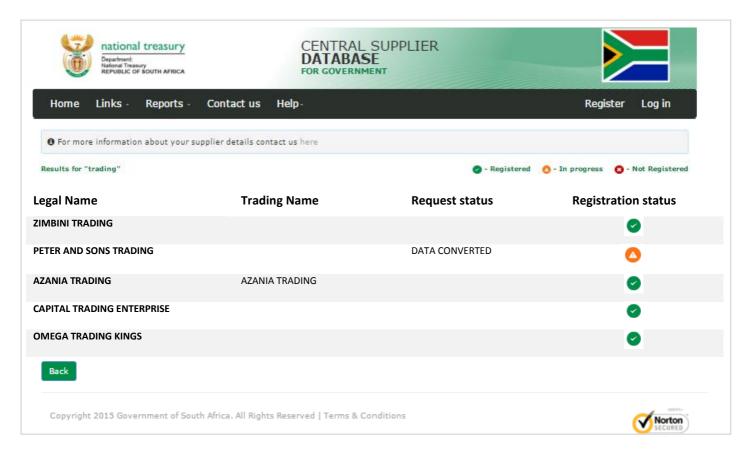

Figure 29 - Am I registered search results.

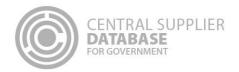

### 7. Maintain Supplier Information

The following section describes how to maintain supplier information on the CSD.

### 7.1. Supplier Type Requirements

The supplier type requirements table outlines the different supplier types and supplier sub-types as well as the identification number and tax reference number that must be provided per supplier type.

The supplier type, supplier sub-type will be selected and identification type entered on the supplier identification section of the CSD. The tax reference number will be entered on the tax section of the CSD.

| Supplier<br>Type     | Supplier Sub-Type                                                                  | Which ID type is required from the Supplier? | Which Tax number is required?                     |
|----------------------|------------------------------------------------------------------------------------|----------------------------------------------|---------------------------------------------------|
|                      | INDIVIDUAL                                                                         | SA ID number or Foreign ID                   | Income Tax Reference number                       |
|                      |                                                                                    | number or Foreign Passport                   | if ID type is SA ID number.                       |
|                      |                                                                                    | number.                                      | DAVE Deference much as and                        |
| INDIVIDUAL           |                                                                                    | If a Foreign ID number or                    | PAYE Reference number and VAT number is optional. |
| IIVDIVIDOAL          | SOLE PROPRIETORSHIP                                                                | Foreign Passport number is                   | VAT Humber is optional.                           |
|                      |                                                                                    | provided, a Work Permit                      |                                                   |
|                      |                                                                                    | number can be captured if                    |                                                   |
|                      |                                                                                    | available.                                   | Onting to BAYE Batanasa                           |
|                      |                                                                                    | Foreign Company Registration number or       | Optional: PAYE Reference number or VAT number or  |
| FOREIGN              |                                                                                    | International Securities                     | Income Tax Reference Number                       |
| COMPANY              | FOREIGN COMPANY                                                                    | Identification Number (ISIN).                |                                                   |
|                      |                                                                                    | , ,                                          |                                                   |
|                      |                                                                                    | SA Trust Registration number                 | Income Tax Reference number                       |
| INTERVIVOS           | INTERVIVOS TRUST                                                                   | or Foreign Trust Registration                | of the trust                                      |
| TRUST                | INTERVINOS INCOT                                                                   | number                                       | or the trust                                      |
|                      | PUBLIC COMPANY (Ltd)                                                               | SA Company/                                  | Income Tax Reference number.                      |
|                      | · '                                                                                | CC Registration number                       |                                                   |
|                      | STATE OWNED COMPANY (SOC LTD)                                                      |                                              | VAT number is optional.                           |
|                      | NON PROFIT COMPANY (NPC) PRIVATE COMPANIES (Pty)(Ltd)                              | -                                            |                                                   |
|                      | PERSONAL LIABILITIES COMPANIES (INC)                                               | -                                            |                                                   |
|                      | CLOSE CORPORATIONS                                                                 | -                                            |                                                   |
| CIPC<br>COMPANY      | PRIMARY CO-OPERATIVES                                                              | 1                                            |                                                   |
| COMPANY              | SECONDARY CO-OPERATIVE                                                             |                                              |                                                   |
|                      | TERTIARY CO-OPERATIVE                                                              |                                              |                                                   |
|                      | LIMITED BY GUARANTEE                                                               |                                              |                                                   |
|                      | TRANSVAAL ORDINANCE UNLIMITED                                                      | 4                                            |                                                   |
|                      | NON-PROFIT EXTERNAL COMPANY                                                        | 4                                            |                                                   |
|                      | EXTERNAL COMPANY                                                                   | -                                            |                                                   |
|                      | PFMA SCHEDULE 1 - CONSTITUTIONAL                                                   | None                                         | PAYE Reference number or                          |
|                      | INSTITUTIONS                                                                       |                                              | VAT number or Income Tax                          |
|                      | PFMA SCHEDULE 2 - MAJOR PUBLIC ENTITIES                                            | 4                                            | Reference Number.                                 |
|                      | PFMA SCHEDULE 3A - NATIONAL PUBLIC ENTITIES PFMA SCHEDULE 3B - NATIONAL GOVERNMENT | -                                            |                                                   |
| STATE OWNED          | BUSINESS ENTERPRISES                                                               |                                              |                                                   |
| ENTITY               | PFMA SCHEDULE 3C - PROVINCIAL PUBLIC ENTITIES                                      |                                              |                                                   |
|                      | PFMA SCHEDULE 3D - PROVINCIAL GOVERNMENT<br>BUSINESS ENTERPRISES                   |                                              |                                                   |
|                      | TERTIARY INSTITUTION                                                               |                                              |                                                   |
|                      | NATIONAL DEPARTMENT                                                                | None                                         | PAYE Reference number or                          |
| COVEDNIMENT          | PROVINCIAL ADMINISTRATION -GAUTENG                                                 |                                              | VAT number.                                       |
| GOVERNMENT<br>ENTITY | PROVINCIAL ADMINISTRATION -LIMPOPO                                                 |                                              |                                                   |
|                      | PROVINCIAL ADMINISTRATION -KWAZULU NATAL                                           |                                              |                                                   |
|                      | PROVINCIAL ADMINISTRATION -MPUMALANGA                                              |                                              |                                                   |

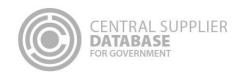

| Supplier<br>Type           | Supplier Sub-Type                        | Which ID type is required from the Supplier?                                           | Which Tax number is required?        |
|----------------------------|------------------------------------------|----------------------------------------------------------------------------------------|--------------------------------------|
|                            | PROVINCIAL ADMINISTRATION -NORTH WEST    |                                                                                        | ·                                    |
|                            | PROVINCIAL ADMINISTRATION -EASTERN CAPE  |                                                                                        |                                      |
|                            | PROVINCIAL ADMINISTRATION -WESTERN CAPE  |                                                                                        |                                      |
|                            | PROVINCIAL ADMINISTRATION -FREE STATE    |                                                                                        |                                      |
|                            | PROVINCIAL ADMINISTRATION -NORTHERN CAPE |                                                                                        |                                      |
|                            | METROPOLITAN MUNICIPALITIES              |                                                                                        |                                      |
|                            | DISTRICT MUNICIPALITY -GAUTENG           |                                                                                        |                                      |
|                            | DISTRICT MUNICIPALITY -LIMPOPO           |                                                                                        |                                      |
|                            | DISTRICT MUNICIPALITY -KWAZULU NATAL     |                                                                                        |                                      |
|                            | DISTRICT MUNICIPALITY -MPUMALANGA        |                                                                                        |                                      |
|                            | DISTRICT MUNICIPALITY -NORTH WEST        |                                                                                        |                                      |
|                            | DISTRICT MUNICIPALITY -EASTERN CAPE      |                                                                                        |                                      |
|                            | DISTRICT MUNICIPALITY -WESTERN CAPE      |                                                                                        |                                      |
|                            | DISTRICT MUNICIPALITY -FREE STATE        |                                                                                        |                                      |
|                            | DISTRICT MUNICIPALITY -NORTHERN CAPE     |                                                                                        |                                      |
|                            | LOCAL MUNICIPALITY -GAUTENG              |                                                                                        |                                      |
|                            | LOCAL MUNICIPALITY -LIMPOPO              |                                                                                        |                                      |
|                            | LOCAL MUNICIPALITY -KWAZULU NATAL        |                                                                                        |                                      |
|                            | LOCAL MUNICIPALITY -MPUMALANGA           |                                                                                        |                                      |
|                            | LOCAL MUNICIPALITY -NORTH WEST           |                                                                                        |                                      |
|                            | LOCAL MUNICIPALITY -EASTERN CAPE         |                                                                                        |                                      |
|                            | LOCALMUNICIPALITY -WESTERN CAPE          |                                                                                        |                                      |
|                            | LOCAL MUNICIPALITY -FREE STATE           |                                                                                        |                                      |
|                            | LOCAL MUNICIPALITY -NORTHERN CAPE        |                                                                                        |                                      |
| LININGORDOR                | PARTNERSHIP                              | SA ID number of main partner or International Securities Identification number (ISIN). | PAYE Reference number or VAT number. |
| UNINCORPOR<br>ATED BODY OF | STATUTORY BODY                           | SA ID number of main                                                                   | PAYE Reference number or             |
| PERSONS                    | JOINT VENTURES                           | partner or International Securities Identification                                     | VAT number or Income Tax             |
| . 2555                     | CONSORTIUM                               |                                                                                        | Reference number.                    |
|                            | SECTION COMPANIES                        | number (ISIN).                                                                         |                                      |
|                            | VOLUNTARY ASSOCIATIONS                   |                                                                                        |                                      |
|                            | RETIREMENT FUND                          |                                                                                        |                                      |

### 7.2. Navigate Supplier Details

Suppliers are maintained in the **Supplier Details** section of the CSD. Here suppliers can be added, edited, viewed, removed and supplier information submitted.

## Log in on the CSD The user is navigated to the CSD landing page Click on Supplier Details The Supplier List screen will be displayed Click on Add supplier to add a new supplier Click on Edit to make changes to an existing supplier Click on View to view the supplier information added

No changes can be made when in view mode

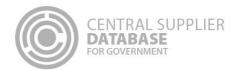

- 6. Click on **Remove** to remove supplier information.
  - A message will display: Are you sure you would like to remove this supplier?

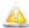

Supplier information can only be removed if the information has not yet been submitted

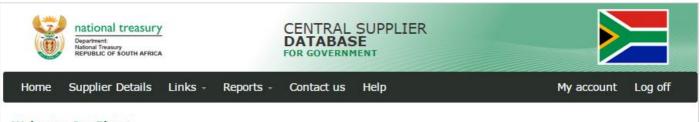

### Welcome, Joe Blogg

Welcome to the Central Supplier Database for the South African government. Here you are able to maintain your supplier information to ensure accurate, up-to-date and complete information. Click on My Suppliers to add, view or make changes to supplier information.

Click on Suppliers Details to add, view or make changes to supplier information.

Click on Registration Summary report to obtain verified supplier information.

Click on Action Log report to obtain a history of all changes by the user and the system to supplier information.

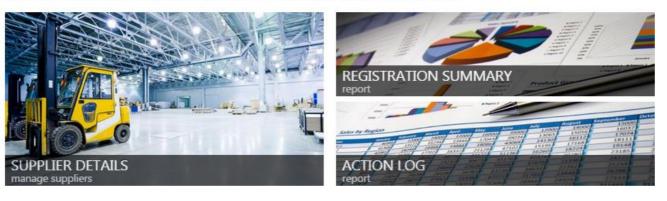

Copyright 2015 Government of South Africa. All Rights Reserved | Terms & Conditions

Figure 30 - CSD landing page

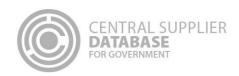

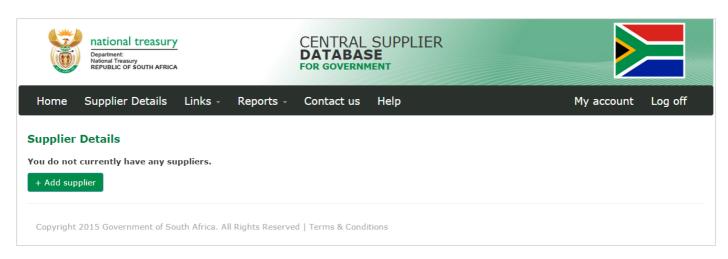

Figure 31 - Supplier Details list

### 7.3. Supplier identification information

Once the user is logged in to the CSD, the user can add, edit, view, remove and submit supplier information.

When a new supplier is added, the user must first complete the supplier identification section before they can complete the other supplier information sections.

### 7.3.1.Add supplier identification for non-CIPC entity

Follow the below steps when adding the following supplier types (as per supplier type requirements table):

- Individual
- Foreign company
- Trust
- · Unincorporated body of persons

# Actions: 1. Log in on the CSD 2. Click on Supplier Details 3. Click on Add supplier 4. Select supplier type 5. Select supplier sub-type 6. Select identification type 7. Enter identification number If a foreign passport number or foreign ID number is captured, the work permit number is optional and can be entered if available. 8. Enter legal name 9. Select country of origin

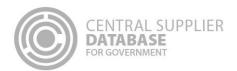

If a South African ID number or SA Trust Registration number is selected as the identification type then the country of origin will default to South Africa and the field will not be editable

- 10. Select industry classification
- 11. Select allow associates if you want to allow other CSD suppliers to associate themselves to this supplier

### 12. Click on Save

- A message will display: Supplier identification added successfully!
- The supplier request will be listed in the supplier list with a status of Created and a supplier application reference number will be auto generated e.g. RAAA0000021.

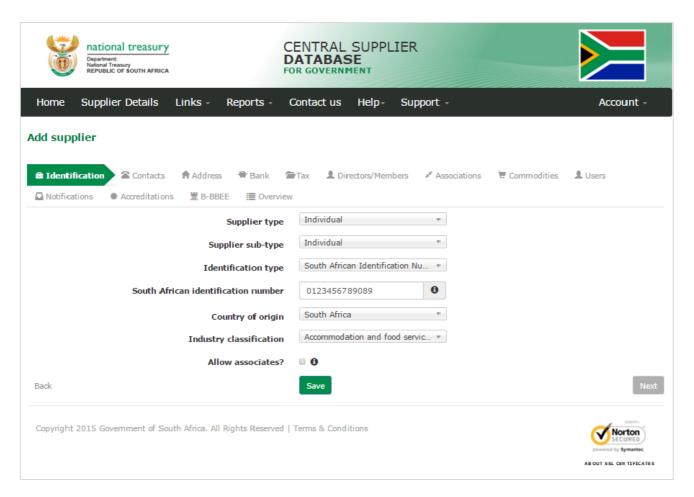

Figure 32 - Add a supplier identification (non-CIPC)

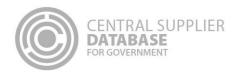

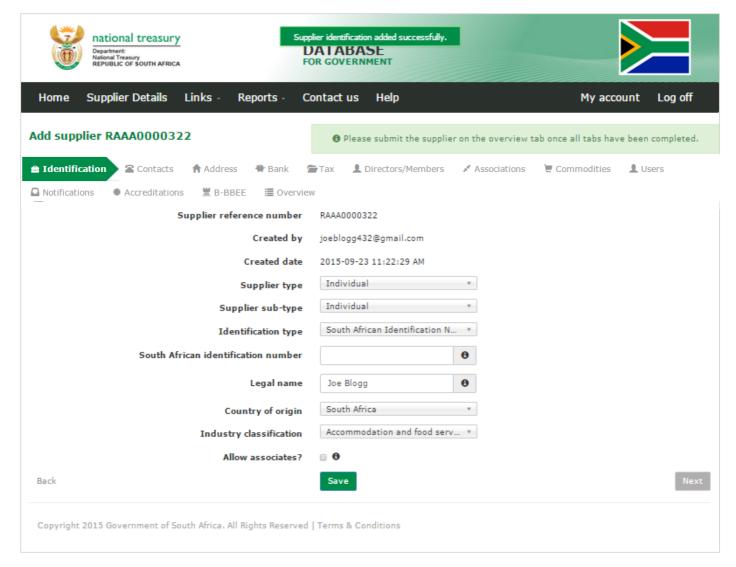

Figure 33 - Supplier identification added successfully message

### 7.3.2. Edit supplier identification request for non-CIPC entity

## Actions: 1. Click on Supplier Details 2. Click on Edit next to the supplier 3. The following fields can be edited if the supplier request has not been submitted: • Supplier type • Supplier sub-type • Identification number • Legal name • Industry classification

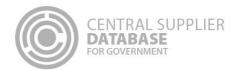

- Allow associates
- 4. Click on Save
  - A message will display: Supplier identification saved successfully!
  - The supplier will be listed in the supplier list with a status of Created.

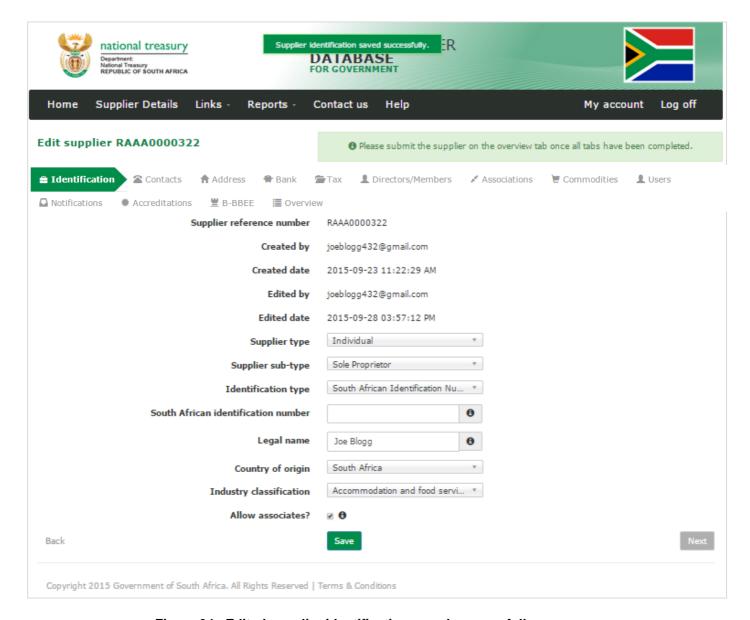

Figure 34 -Edited supplier identification saved successfully message

### 7.3.3.Add supplier identification for a CIPC company

Follow the below steps when adding a **CIPC company** (as per supplier type requirements table):

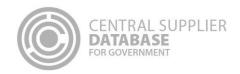

- 1. Log in on the CSD
- 2. Click on Supplier Details
- 3. Click on Add supplier
- 4. Select CIPC Company as supplier type
- 5. Select supplier sub-type
- 6. Enter South African / CC registration number

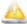

The country of origin will default to South Africa and the field will not be editable

- 7. Select industry classification
- 8. Select allow associates if you want to allow other CSD suppliers to associate themselves to this supplier
- 9. Click on Save
  - A message will display: Supplier identification added successfully!
  - The supplier request will be listed in the supplier list with a status of Created and a supplier application reference number will be auto generated e.g. RAAA0000022.

The business registration and directors/ members information of the CIPC company will automatically be verified with CIPC. The Legal name, Trading name (if relevant), Business status and Registration date will automatically be returned by CIPC and will display on the Supplier Identification screen. Trading name field is enabled for all CIPC supplier types that wish to update their trading name. The directors/ members details e.g. director name, surname, identification number etc. will automatically be returned by CIPC and will display on the Directors/members screen (refer to Directors/ members section of this document).

These fields are **not editable** and the supplier should **contact CIPC directly** if any of the information is inaccurate.

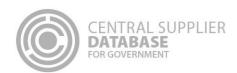

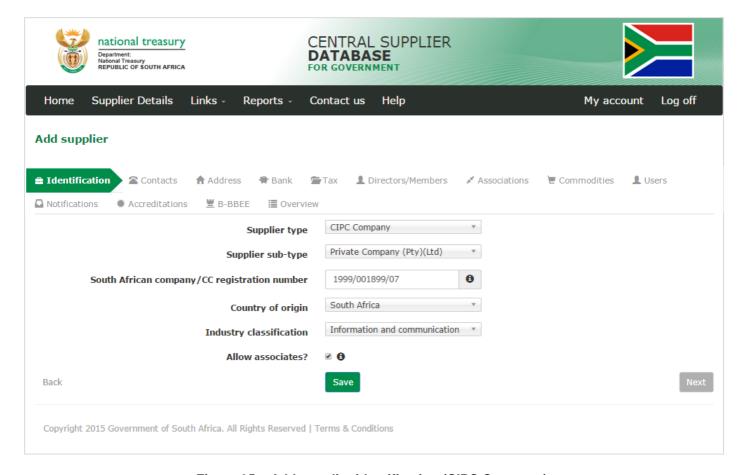

Figure 35 - Add supplier identification (CIPC Company)

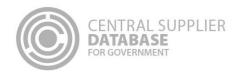

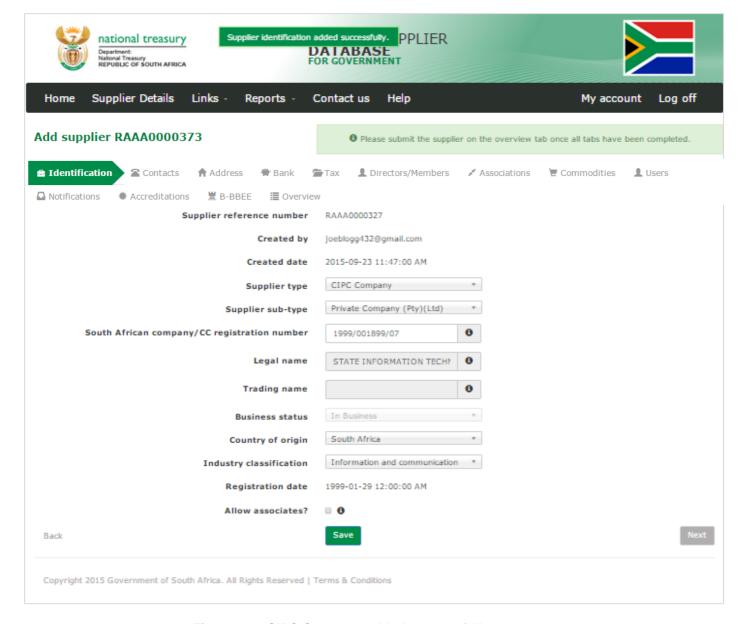

Figure 36 - CIPC Company added successfully message

# 7.3.4. Edit supplier identification request for CIPC company

- 1. Click on Supplier Details
- 2. Click on Edit next to the supplier
- 3. The following fields can be edited on both a supplier request and when a supplier master record is created on submit:
  - Supplier type
  - Supplier sub-type

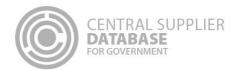

- South African company / CC registration number
- · Industry classification
- Allow associates

#### 4. Click on Save

- A message will display: Supplier edited successfully!
- The supplier will be listed in the supplier list with a status of Created.

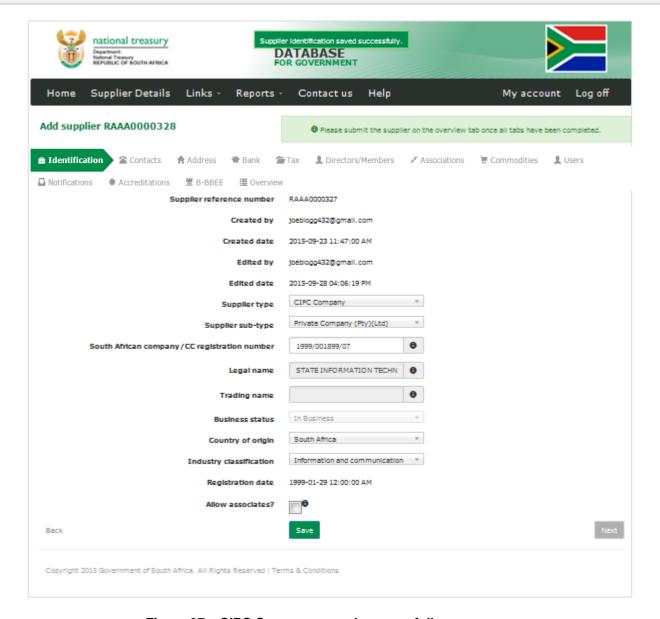

Figure 37 – CIPC Company saved successfully message

7.3.5.Add supplier identification for state owned entity or government entity

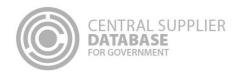

Follow the below steps when adding a **State Owned Entity** (not registered at CIPC) or **Government Entity** (as per supplier type requirements table).

If a state owned entity is registered at CIPC then follow the maintain supplier identification for a CIPC company steps.

#### **Actions:**

- 1. Log in on the CSD
- 2. Click on Supplier Details
- 3. Click on Add supplier
- 4. Select supplier type
- 5. Select supplier sub-type
- 6. Select government breakdown

The legal name will automatically be populated with the government breakdown selected and the field will not be editable. The country of origin will default to South Africa will not be editable.

- 7. Select industry classification
- 8. Select allow associates if you want to allow other CSD suppliers to associate themselves to this supplier
- 9. Click on Save
  - A message will display: Supplier identification added successfully!
  - The supplier request will be listed in the supplier list with a status of Created and a supplier application reference number will be auto generated e.g. RAAA0000023.

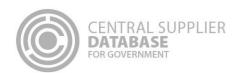

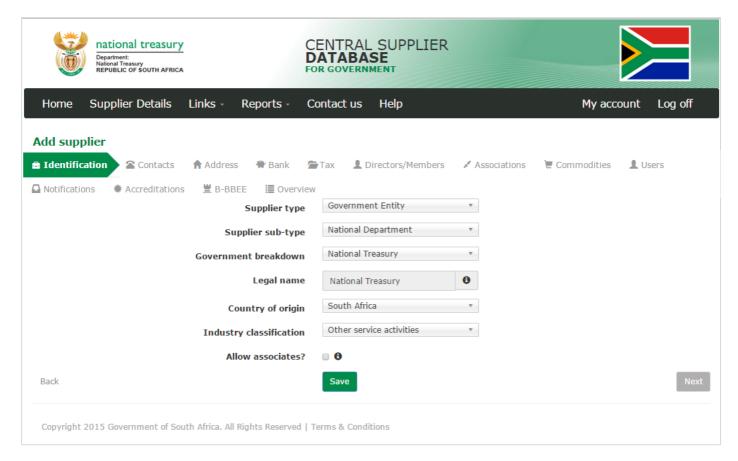

Figure 38 - Add Government entity

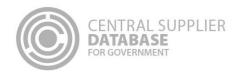

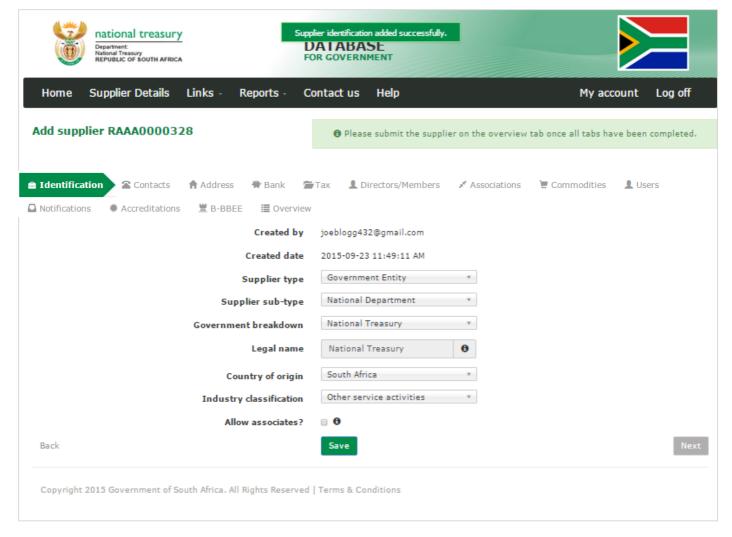

Figure 39 - Government entity added successfully message

# 7.3.6. Edit supplier identification request for state owned entity or government entity

# Actions: 1. Click on Supplier Details 2. Click on Edit next to the supplier 3. The following fields can be edited if the supplier request has not been submitted: • Supplier type • Supplier sub-type • Identification number • Legal name • Industry classification • Allow associates

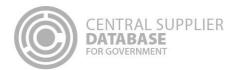

- 4. Click on Save
  - A message will display: Supplier identification saved successfully!
  - The supplier will be listed in the supplier list with a status of Created.

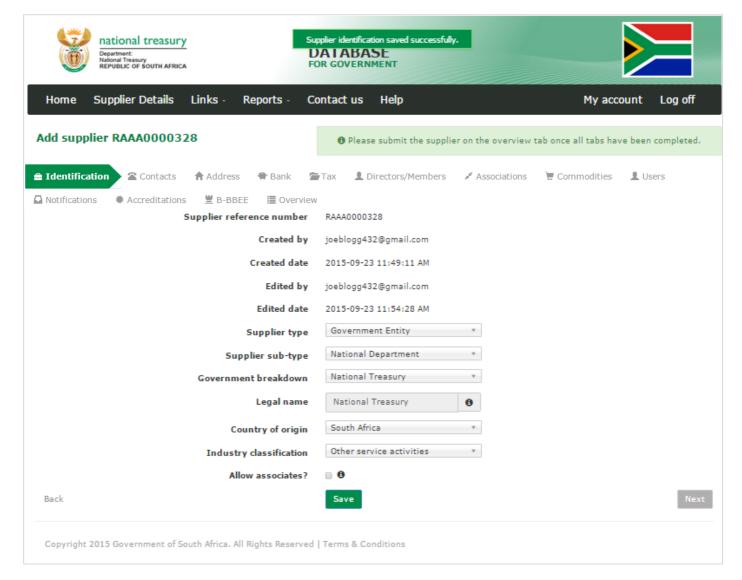

Figure 40 - Government entity edited successfully message

#### 7.3.7. Submit identification information

- 1. Click on Overview in the menu bar
- 2. Click on Submit

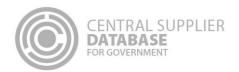

- 3. The submit button will only be enabled when all the required supplier information have been completed
- 4. When making changes to the identification information after submitting, Click on Submit to for changes to reflect.
- 5. A supplier number and unique registration reference number are auto-generated when a supplier master record is created

If a non-CIPC company then the user can not edit the supplier type e.g. change the supplier type from Individual to Partnership. The user must create a new supplier.

The business registration and directors/ members information of the CIPC company will automatically be verified with CIPC. The Legal name, Trading name (if relevant), Business status and Registration date will automatically be returned by CIPC and will display on the Supplier Identification screen. Trading name field is enabled for all CIPC supplier types that wish to update their trading name. The directors/ members details e.g. director/member name, surname, identification number etc. will automatically be returned by CIPC and will display on the Directors/ members screen (refer to Directors/ members section of this document).

These fields are not editable and the supplier should contact CIPC directly if any of the information is inaccurate.

#### 7.4. Contacts information

This section outlines how the user can add, edit, view, remove and save contact information. A supplier can have multiple contacts of which one must be indicated as the preferred contact.

## 7.4.1.Add contact information

Follow the below steps when adding a contact:

# Actions:

- 1. Click on Contacts in the menu bar
  - This will display the Contacts list.

The contact that is logged in will automatically be linked to the new supplier as a contact because a supplier must have at least one contact. This user will default to the **Administration** contact type for the supplier.

- 2. Click on Add Contact
- 3. Enter E-mail address

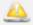

If the e-mail address already exist on the CSD, a message will display *The following contacts were found with the same e-mail address*. Click on **Use Contact** if you want to use an existing contact. The contact screen will be prepopulated with the existing contact's information.

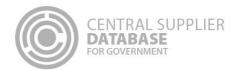

4. Select 'Is this your preferred contact?' if the contact is the supplier's preferred contact

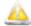

There can be multiple contacts but only one preferred contact.

If this option is selected and the contact is not a CSD user, then a message will display *A preferred contact must be a registered user. Do you want to create this contact as a user?* Select **OK** or **Cancel.** If the user selects OK then the 'Do you want this contact to also be a CSD user?' indicator is automatically checked. If the user selects Cancel then the preferred contact indicator will not be checked.

If the preferred contact indicator is selected and another contact also has a preferred indicator then a message will display: Another contact is already marked as the preferred contact and will automatically be changed to not preferred.

- 5. Select identification type
- 6. Enter identification number

If a foreign passport number or foreign ID number is captured, the work permit number is optional and can be entered if available.

- 7. Enter name(s)
- 8. Enter surname
- 9. Select contact type
- 10. Select preferred communication method

Multiple communication methods can be selected. The **default will be set as e-mail**. If a communication method is selected then the corresponding field must be entered e.g. if telephone is selected then the Telephone field must be entered.

If Postal address is selected and a postal address does not exist for the suppplier then a message will display: *No postal address exist for this supplier.* 

- 11. Enter telephone number
- 12. Enter cellphone number
- 13. Enter fax number
- 14. Enter toll free number. This is an optional field.
- 15. Enter website address. This is an optional field.
- 16. Select Do you want this contact to also be a CSD user?
- 17. Click on Save
  - A message will display Contact saved successfully!

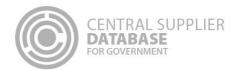

If a user with the same e-mail address already exist then the existing user will be linked to the supplier contact. If no user exists with the contact's e-mail address then a new user is created with the contact's details and an activation e-mail with an activate account link and temporary password is sent to the new user. Once the user activates his/her account (reveives OTP via SMS) the user will be prompted to enter the temporary password and create a new password. The new user is also created on the users list.

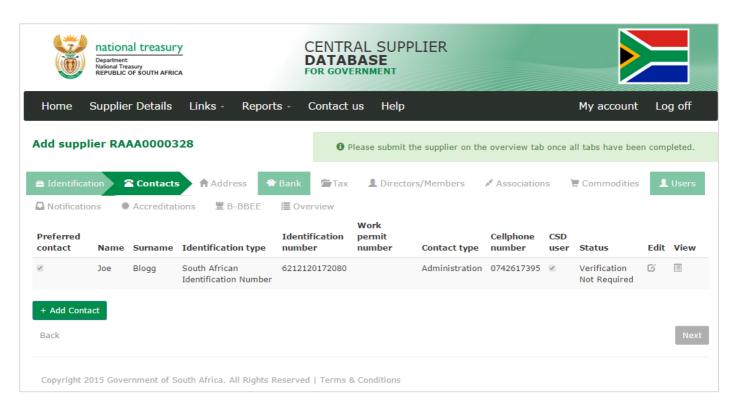

Figure 41 - Contact list

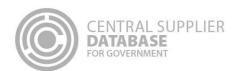

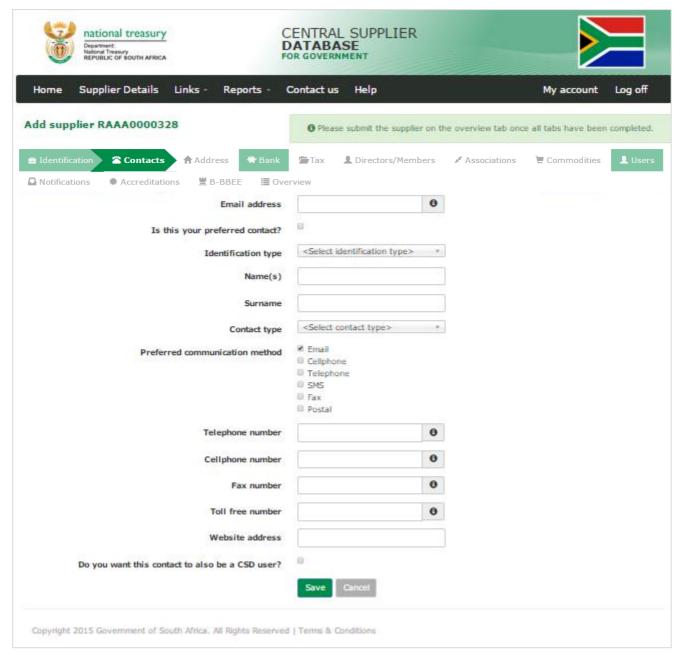

Figure 42 - Add Contact

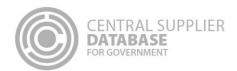

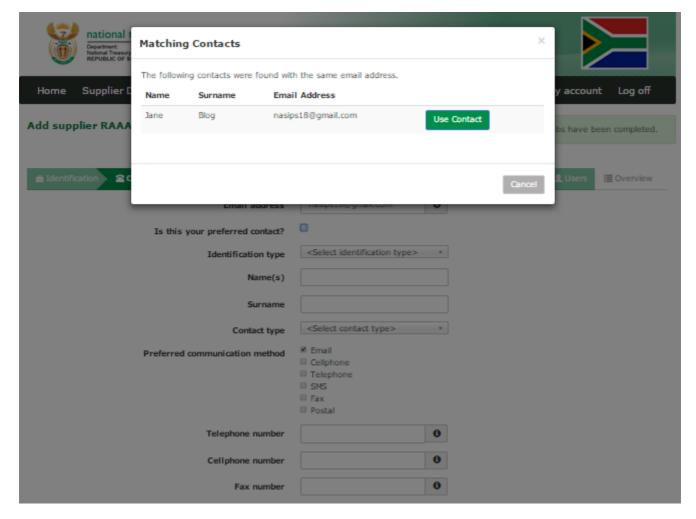

Figure 43 – Add existing contact

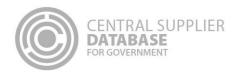

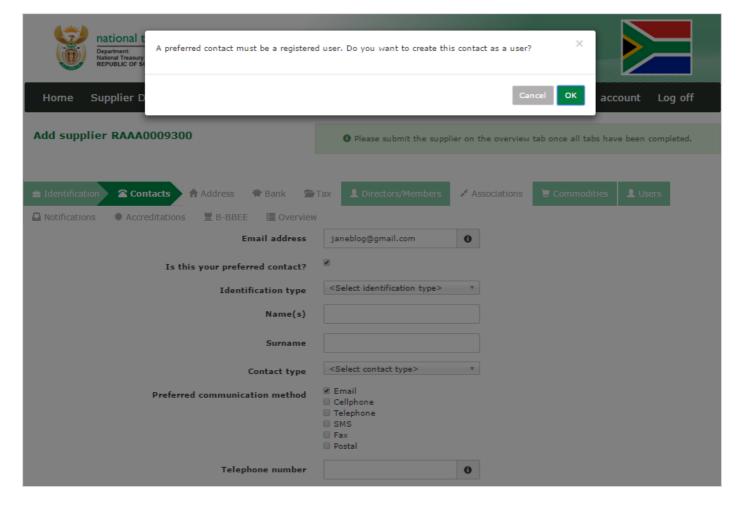

Figure 44 - Preferred contact to be created as CSD user

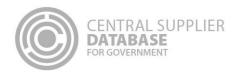

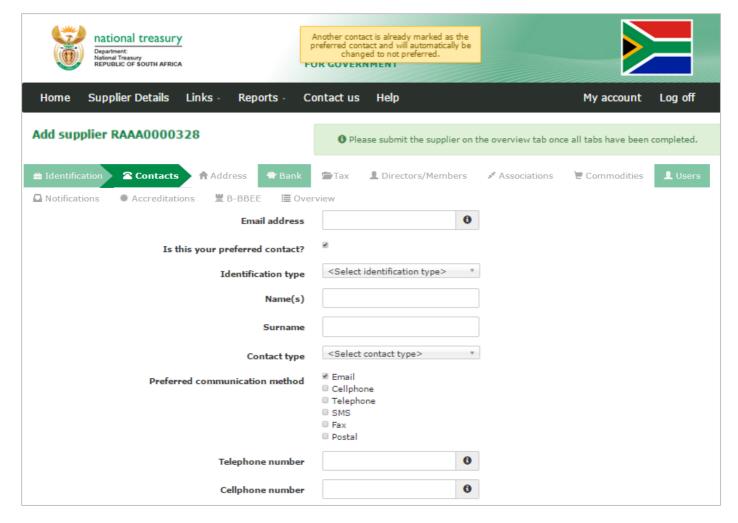

Figure 45 - Another contact marked as preferred contact

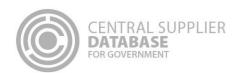

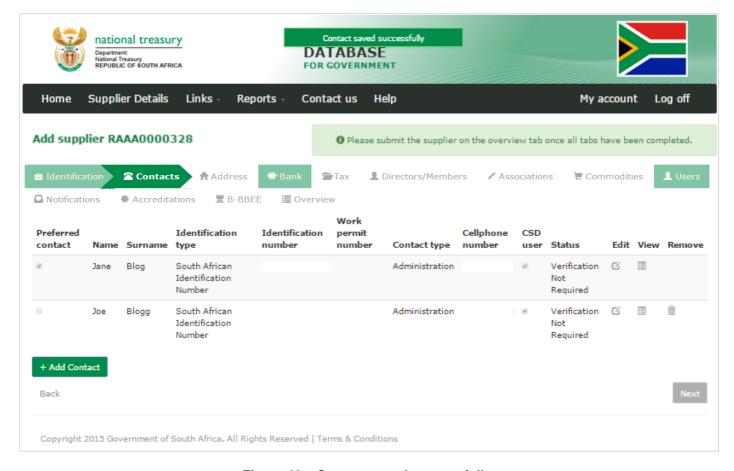

Figure 46 - Contact saved successfully

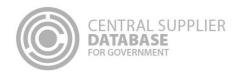

# **NOTIFICATION**

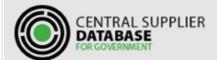

Dear Fred Blogg

You have been registered on the CSD system.

Please click the link below to activate your account.

Activate Account

Please copy and paste the url below to your internet browser if the above link does not work.

https://test.csd.gov.za/Account/ActivateAccount?U=0415f699-384e-4042-a059-ad7eee2f33fd&T=5017fec2-0c50-4931-8655-96b990b5a30b

Once your account has been activated, you can use the following password to log in. You will be prompted to change your password after logging in.

Password: Password45963

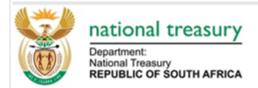

#### FOR MORE INFORMATION:

Central Supplier Database Contact Centre

eMail: CSD@treasury.gov.za

Figure 47 - Account activation email with temporary password

# 7.4.2. Edit contact information

Follow the below steps when making changes to a contact:

- 1. Click on Supplier Details
- 2. Click on Edit next to the supplier on the Supplier List
- 3. Click on Contacts in the menu bar
- 4. All the contact information can be edited.
- 5. Click on Save
  - A message will display: Contact saved successfully!

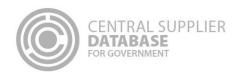

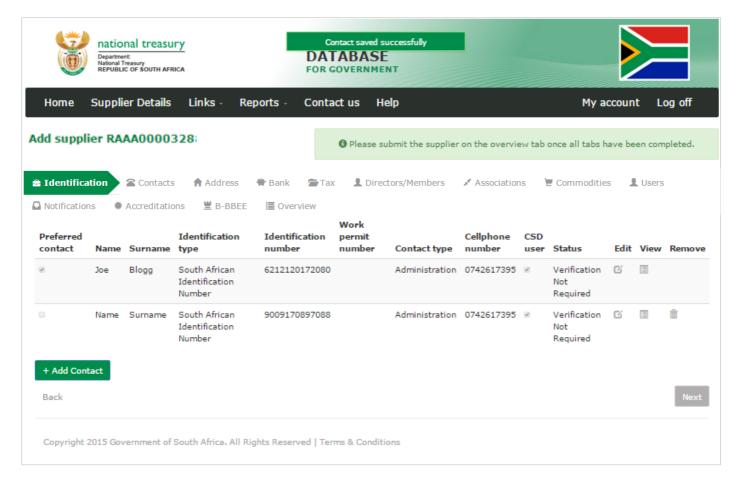

Figure 48 - Contact edited successfully

### 7.4.3. Submit contact

#### Actions:

- 1. Click on Overview in the menu bar
- 2. Click on Submit
  - The submit button will only be enabled when all the required supplier information have been completed
  - When making changes to the contact information after submitting, click on submit to for changes to reflect.

### 7.5. Address information

This section outlines how the user can add, edit, view, remove and save contact information. A supplier can have multiple addresses of which one must be indicated as the preferred address. At a minimum a supplier must have a physical and postal address.

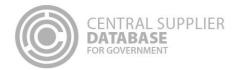

#### 7.5.1.Add address information

Follow the below steps when adding an address:

#### Actions:

- 1. Click on Address in the menu bar
  - This will display the Address list. The list will be empty if no addresses have been added alternatively it
    will list all addresses linked to a supplier.
- 2. Click on Add address
- 3. Select Address type
- 4. Enter Address Line 1

If the physical address is selected as the address type then the address line cannot contain a PO Box or private bag in the text

- 5. Enter Address Line 2
  - This is an optional field
- 6. Select Country

If a country other than South Africa is selected then the Province, District, Municipality, City, Suburb and Ward fields will not be displayed

- 7. Select Province
- 8. Select District
- 9. Select Municipality
- 10. Select City
- 11. Select Suburb
- 12. Select Ward
- 13. Enter Postal Code

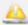

The postal code cannot be all zeros

14. Select Preferred address

There must be **one** preferred address per supplier. A supplier must have at minimum one a physical address and one postal address. If the preferred address indicator is selected and another address also have a preferred indicator then a message will display: Another address is already marked as the preferred address and will automatically be changed to not preferred.

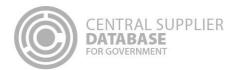

- 15. Select the following if the address captured is the same as physical, postal, payment and or delivery address:
  - Is this address same as physical address?
  - · Is this address same as postal address?
  - · Is this address same as payment address?
  - Is this address same as delivery address?

#### 16. Click on Save

• A message will display Address saved successfully!

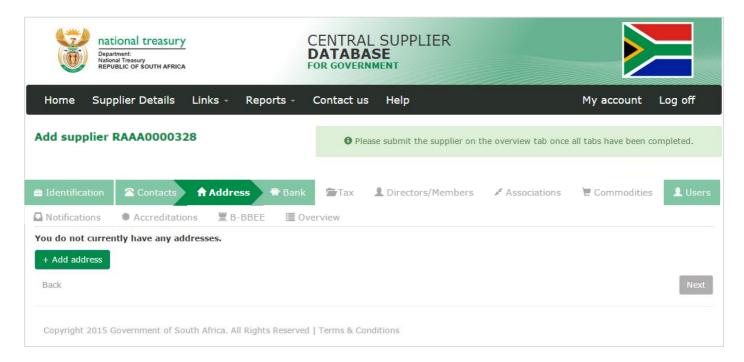

Figure 49 - Address list

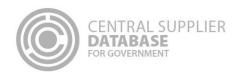

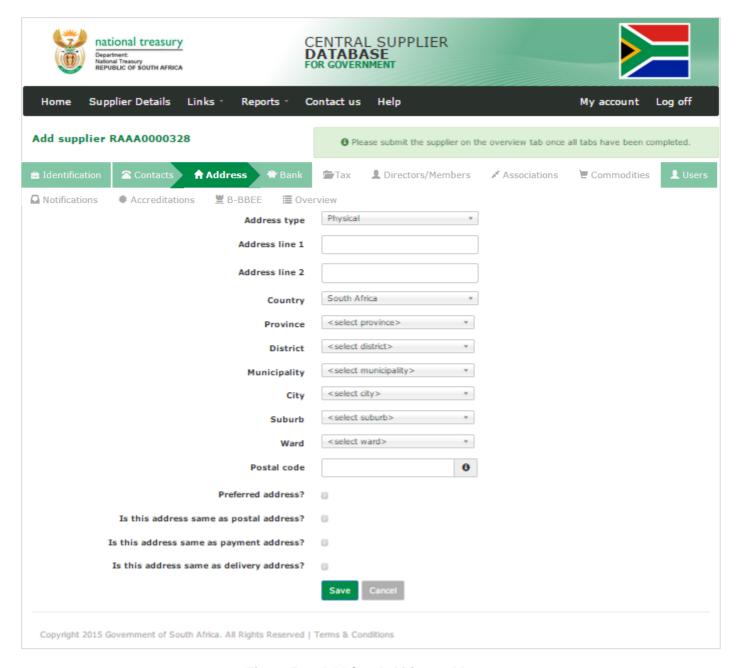

Figure 50 - Add South African address

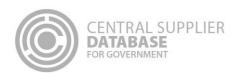

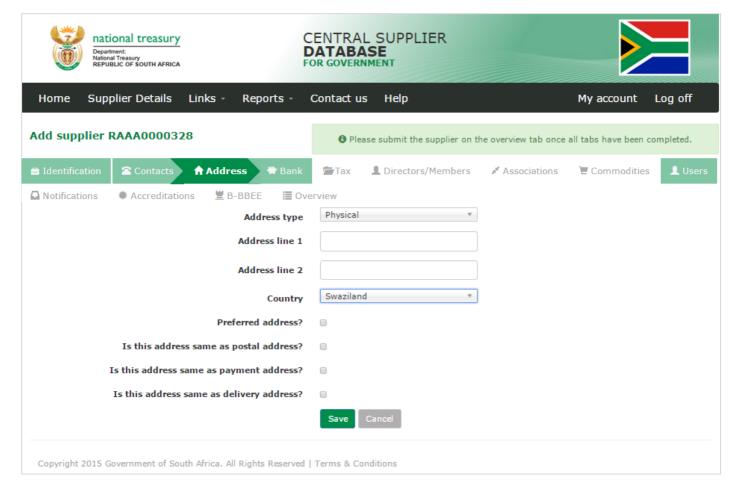

Figure 51 - Add Address other than South Africa

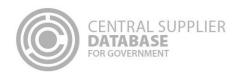

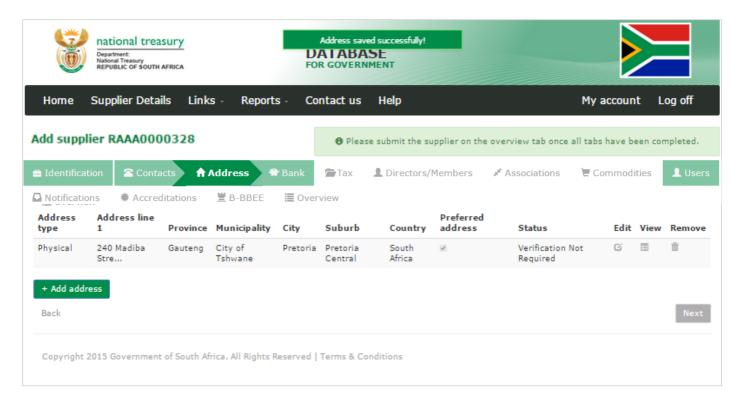

Figure 52 - Address saved successfully

# 7.5.2. Edit address information

Follow the below steps when making changes to an address:

# **Actions:** 1. Click on Supplier Details Click on Edit next to the supplier on the Supplier List 3. Click on Address in the menu bar 4. All the address information can be edited. 5. Click on Save A message will display: Address saved successfully!

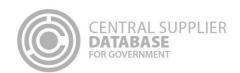

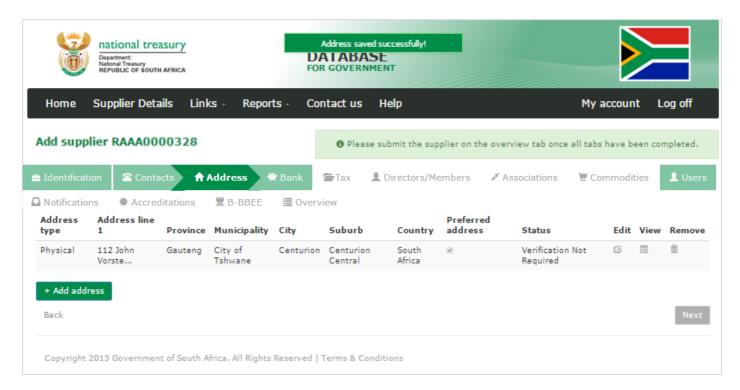

Figure 53 - Edited address saved successfully

#### 7.5.3. Submit address

#### **Actions:**

- 1. Click on Overview in the menu bar
- Click on Submit
  - The submit button will only be enabled when all the required supplier information have been completed
  - When making changes to the address information after submitting, click on submit to for changes to reflect.

#### 7.6. Bank account information

This section outlines how the user can add, edit, view, remove and save bank account information. A supplier can have multiple bank accounts of which one must be indicated as the preferred bank account.

When a new South African bank account is added or any existing bank accounts are edited, an OTP will be sent to the preferred contact. A notification e-mail will be sent to the supplier's preferred contact and the user making the changes when changes are made to the supplier's banking information.

The South African bank account information will automatically be verified with the Basic Accounting System (BAS) of Government. The bank name and branch name will automatically be returned by the CSD and will display on the Bank Account list. These fields are not editable.

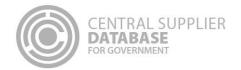

#### 7.6.1.Add a new bank account

Follow the below steps when adding a bank account:

# Actions:

- 1. Click on Bank in the menu bar
  - This will display the Bank Account Page. On this page is the option to select Add Bank Account or Don't have a Bank Account.
- 2. If do not have a bank account, click on Don't have a Bank Account
  - A message will display Are you sure you don't have a bank account?
  - Click OK
- 3. If you have a bank account, click on Add bank account
  - The list will be empty if no bank accounts have been added alternatively it will list all bank accounts linked to a supplier.

#### 7.6.2.Add South African bank account:

#### **Actions:**

1. Enter account holder

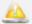

Capture the account holder name as registered at the bank institution.

- 2. Select the account type
- 3. Enter account number
- 4. Select the bank
- 5. Enter branch number

The branch number can only contain numeric values and must be six digits. Leading zeros can be captured to have a number with six digits.

6. Click on Request OTP

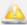

A One Time Pin (OTP) is sent as an SMS to the cellphone number of the preferred contact.

- 7. Enter OTP
- 8. Click on OTP Submit
  - A message will display Bank account saved successfully!
  - An in use start date is automatically displayed. This field is not editable.

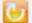

The bank account information will automatically be verified with the Basic Accounting System (BAS) of Government. The **bank name** and **branch name** will automatically be returned by the CSD and will display on the Bank Account list. These fields are not editable.

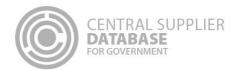

- The banking information will be verified with Safetynet to ensure the account details belong to the account holder. The status will remain as *Verification required* until the verification is complete.
- If the bank account details already exist then a message will display: Bank details already exist.
- If the bank name or branch name is not correct a message will display *The information you have* entered is incorrect. Review and correct to continue.

### 7.6.3.Add non South African bank account:

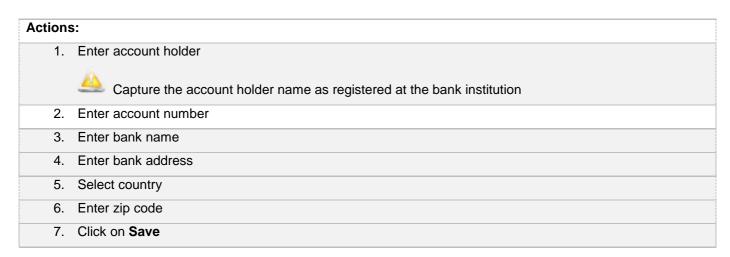

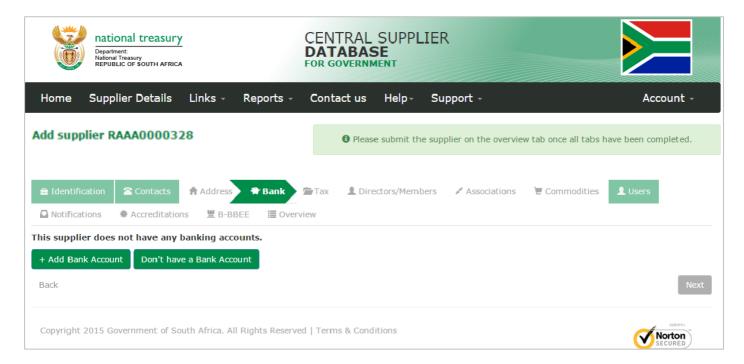

Figure 54 - Bank Account page

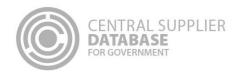

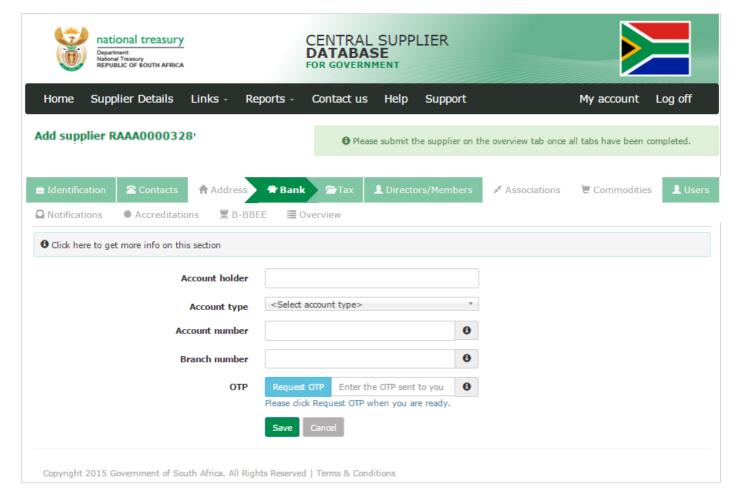

Figure 55 - Add South African bank account

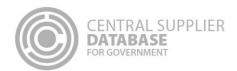

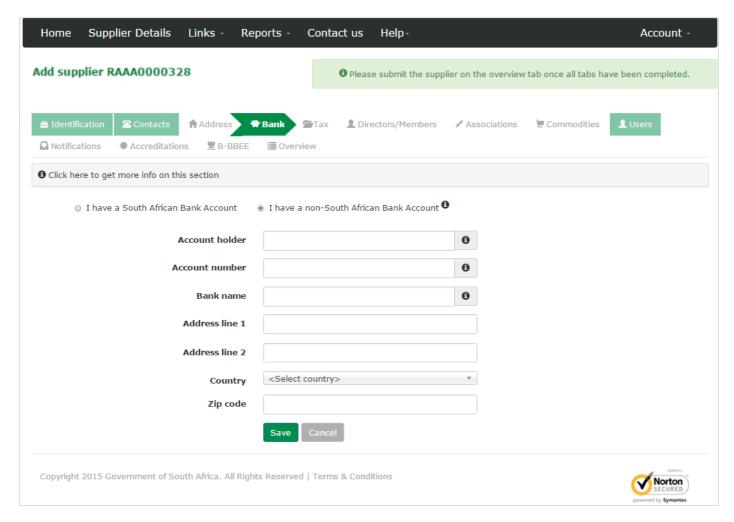

Figure 56 - Add a non-South African bank account

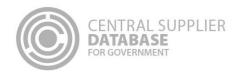

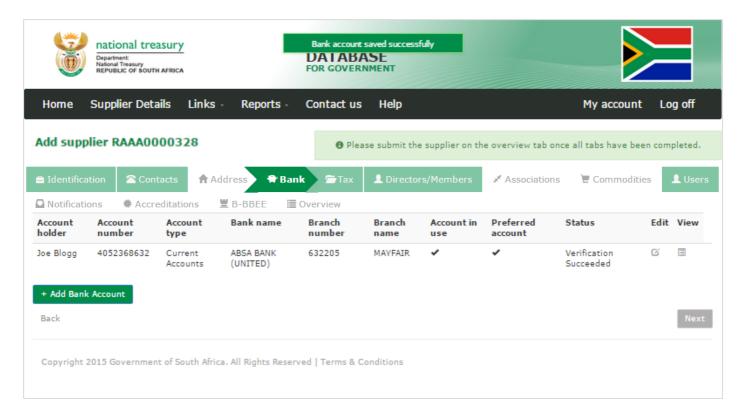

Figure 57 - Bank account saved successfully

#### 7.6.4. Edit a bank account

Follow the below steps when making changes to a bank account:

# **Actions:**

- 1. Click on Supplier Details
- 2. Click on Edit next to the supplier on the Supplier List
- 3. Click on Bank in the menu bar
- 4. The following fields can be edited if the supplier request has not been submitted:
  - Account holder
  - Account type
  - Account number
  - Branch number
- 5. Select account in use

Only after the bank account information is successfully **submitted** can the user uncheck the account in use indicator. If it is the preferred bank account and the user attempts to remove the Account in use indicator then a message will display *The preferred account must be in use*.

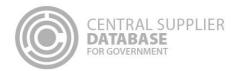

If the user removes the account in use indicator then the account in use end date will automatically be populated by the system with the date the user removed the account in use indicator.

6. Select preferred account

When **adding more than one bank account** to a supplier the user can change the preferred account indicator on a bank account.

If the user selects the preferred bank account indicator and another bank account also has a preferred indicator then a message will display *Another bank account is already marked as the preferred account and will automatically be changed to not preferred.* 

7. Click on **Request OTP** if editing a South African bank account.

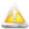

A One Time Pin (OTP) is sent as an SMS to the cellphone number of the preferred contact.

- 8. Enter OTP
- 9. Click on Submit

The bank account information will **automatically be verified** with the Basic Accounting System (BAS) of Government. The **bank name** and **branch name** will automatically be **returned** by the CSD and will display on the Bank Account list. These fields are not editable.

If the bank account details already exist then a message will display: Bank details already exist.

If the bank name or branch name is not correct a message will display The information you have entered is incorrect.

Review and correct to continue.

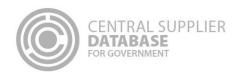

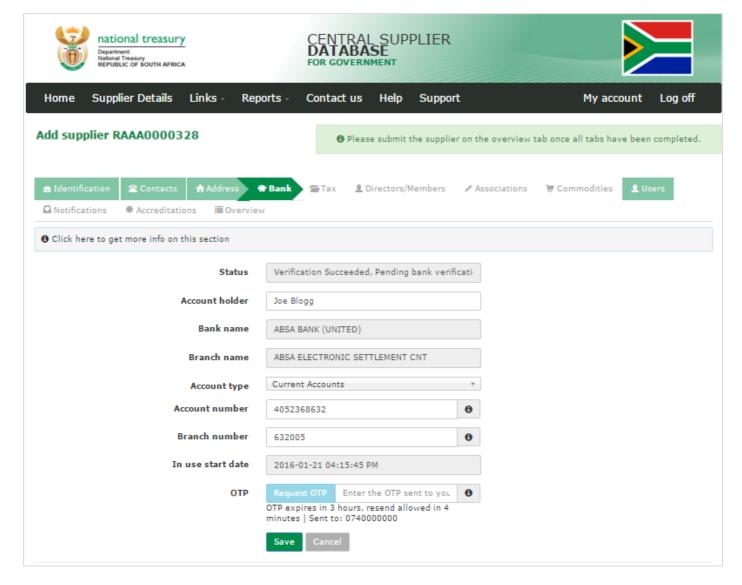

Figure 58 - Edit Bank Account

# 7.6.5.Submit bank account

- 1. Click on Overview in the menu bar
- 2. Click on Submit
  - The submit button will only be enabled when all the required supplier information have been completed
  - When making changes to the bank account information after submitting, click on Submit to for changes to reflect
  - The Account in use and Preferred account indicators will automatically be selected if it is the only bank account of the supplier

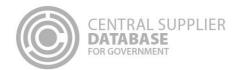

The bank account information will automatically be verified with the Basic Accounting System (BAS) of Government. The bank name and branch name will automatically be returned by the CSD and will display on the Bank Account list. These fields are not editable.

#### 7.7. Tax information

This section outlines how the user can add, edit, view, remove and save supplier tax information.

The tax information will automatically be verified with SARS and a tax clearance status and tax clearance certificate date (if a valid tax clearance certificate) will be automatically be returned by SARS. These fields are not editable.

A notification e-mail will be sent to the supplier's preferred contact when a supplier's tax clearance status changes and when the tax clearance certificate is due to expire (if the supplier opted to be notified).

### 7.7.1.No tax clearance certificate

If a supplier does not have a valid tax clearance certificate then follow the following steps:

- 8. Click on Tax in the menu bar
  - Do you have a valid tax clearance certificate is preselected
- 9. Unselect Do you have a valid tax clearance certificate
  - A message will display: Contact SARS to obtain a valid tax clearance certificate before award
- 10. Click on Save

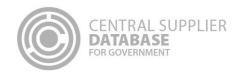

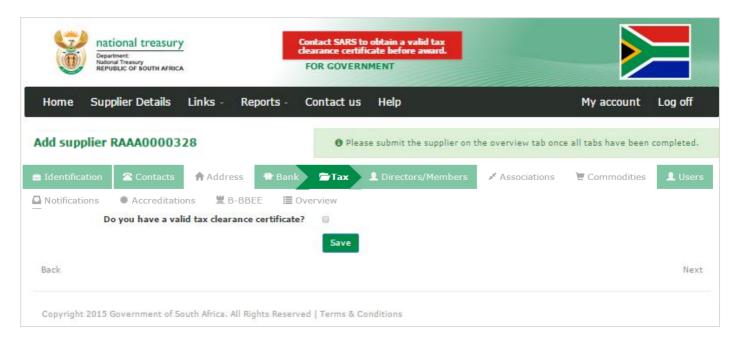

Figure 59 - Tax screen where supplier does not have a valid tax clearance certificate

# 7.7.2.Add tax information

If a supplier has a valid tax clearance certificate then follow the following steps:

# **Actions:**

- 1. Click on Tax in the menu bar
  - Do you have a valid tax clearance certificate is preselected
- 2. Enter tax reference number(s)
- 3. Select Do you want to be notified prior to your tax clearance certificate expiry
  - If the user selects this option, a notification e-mail will be sent to the supplier's preferred contact 30 days, 7 days and 1 day before the tax clearance certificate expiry date.
- 4. Click on Save
  - A message will be displayed: Tax saved successfully!

The tax information of the supplier will automatically be verified with SARS. The tax clearance certificate status and tax clearance certificate expiry date (if a valid tax clearance certificate) will automatically be returned by SARS and will display on the tax screen. These fields are **not editable** and the supplier should **contact SARS directly** if any of the information is inaccurate.

Once the tax information has been verified with SARS, the system will display the date the tax clearance certificate was verified with SARS. This field is not editable.

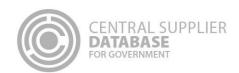

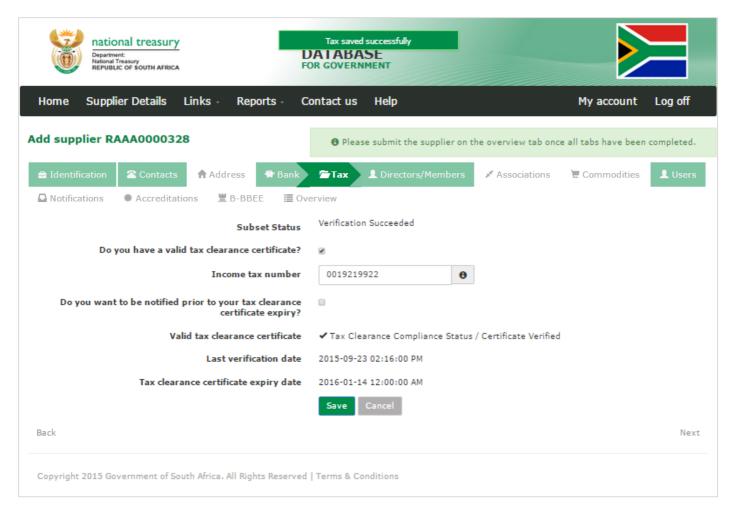

Figure 60 - Add Tax Screen where supplier does have a valid tax clearance certificate

# 7.7.3.Edit tax information

# Actions:

- 1. Click on Tax in the menu bar
- 2. Click on Edit
- 3. The following fields can be edited:
  - Do you have a valid tax clearance certificate
  - Tax reference number
  - Do you want to be notified prior to your tax clearance certificate expiry
- 4. Click on Save
  - A message will be displayed: Tax saved successfully!

The tax information of the supplier will automatically be verified with SARS. The tax clearance certificate status and tax clearance certificate expiry date (if a valid tax clearance certificate) will automatically be returned by

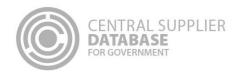

SARS and will display on the tax screen. These fields are **not editable** and the supplier should **contact SARS directly** if any of the information is inaccurate.

Once the tax information has been verified with SARS, the system will display the date the tax clearance certificate was verified with SARS. This field is not editable.

#### 7.7.3.Submit tax

#### Actions:

- 1. Click on Overview in the menu bar
- 2. Click on Submit
  - The submit button will only be enabled when all the required supplier information have been completed
  - When making changes to the tax information after submitting, click on submit to for changes to reflect.

The tax information of the supplier will automatically be verified with SARS. The tax clearance certificate status and tax clearance certificate expiry date (if a valid tax clearance certificate) will automatically be returned by SARS and will display on the tax screen. These fields are **not editable** and the supplier should **contact SARS directly** if any of the information is inaccurate.

Once the tax information has been verified with SARS, the system will display the date the tax clearance certificate was verified with SARS. This field is not editable.

# 7.8. Directors/ members information

This section outlines how the user can add, edit, view, remove and save directors/ members information. . .

The directors/ members information of a CIPC company will automatically be verified with CIPC. The directors/ members details e.g. director name, surname, identification number, director type, director status and appointment date will automatically be returned by CIPC and will display on the Directors/ members screen. These fields are not editable.

### 7.8.1. Maintain directors/ members information of a non-CIPC entity

If the company is **not registered at the CIPC** then follow the following steps:

- 1. Click on **Directors/ members** in the menu bar
  - This will display the Directors/ members List. The list will be empty if no directors/ members have been added alternatively it will list all owners linked to a supplier.
  - Alternatively click on Edit next to the applicable supplier on the Supplier List and then click on Directors/ members in the menu bar.
- 2. Click on Add Director/member

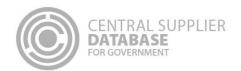

- 3. Select identification type
- 4. Enter identification number

If a foreign passport number or foreign ID number is entered then a work permit number must also be entered.

5. Enter country of origin

If a South African identification number was selected then the country will default to South African and not be editable. If a foreign identification number was selected then the user must select the country of orgin.

- 6. Enter name(s)
- 7. Enter surname
- 8. Select the director type
- 9. Select the status
- 10. Select the appointment date
- 11. Click on Save
  - A message will display Supplier directors/ members saved successfully!

The directors/members added will be displayed on the director/member list with the following flags:

Government Employee – Indicates if the directors/members is a government employee

Restricted Supplier- Indicates if the directors/members is a restricted supplier

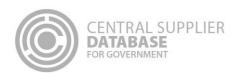

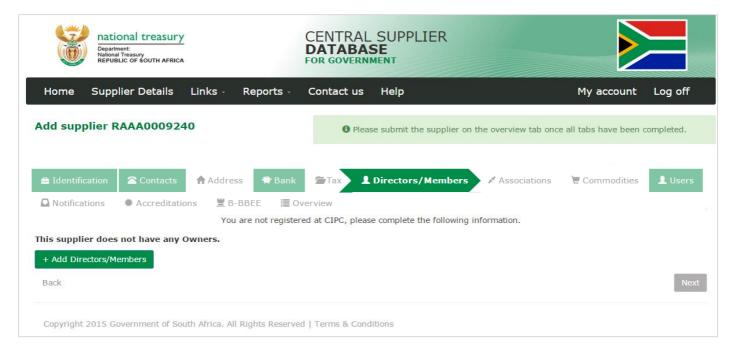

Figure 61 - Directors/ members list

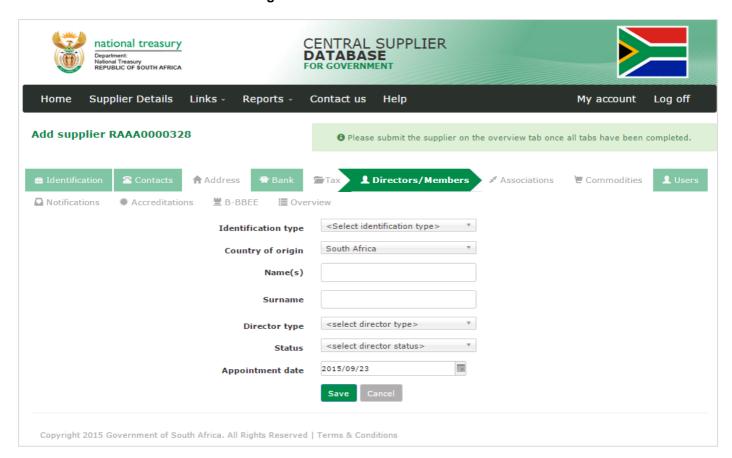

Figure 62 - Add directors/ members for a supplier not registered on CIPC

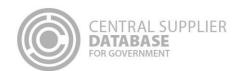

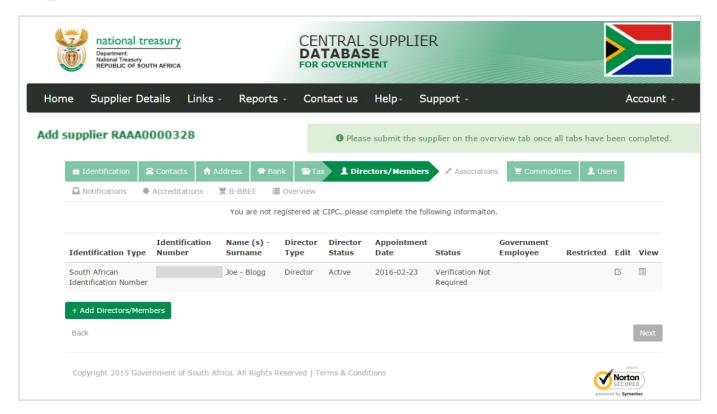

Figure 63 - Directors/ members successfully added for a company not registered at CIPC

### 7.8.2. View directors/ members information of a CIPC company

If the company **is registered at the CIPC** then follow the following steps to view directors/ members information automatically returned by CIPC:

### Actions:

- 1. Click on **Directors/ members** in the menu bar
  - This will display the Directors/ members List. The list will be empty if no directors/ members have been added alternatively it will list all owners linked to a supplier.
  - Alternatively click on Edit next to the applicable supplier on the Supplier List and then click on Directors/ members in the menu bar.
- 2. View the directors/ members information automatically returned by CIPC.

The business registration and directors/ members information of the CIPC company will automatically be verified with CIPC when the user clicks on Save on the Supplier Identification screen and again when the user clicks on Submit. The directors/ members details e.g. director name, surname, identification number, director type, director status and appointment date will automatically be returned by CIPC and will display on the Directors/ members screen.

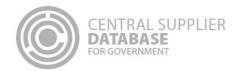

These fields are **not editable** and the supplier should **contact CIPC directly** if any of the information is inaccurate.

### 7.8.3. Submit directors/ members

### Actions:

- 1. Click on Overview in the menu bar
- 2. Click on Submit
  - The submit button will only be enabled when all the required supplier information have been completed
  - When making changes to the directors/ members information after submitting, click on submit to for changes to reflect.

The business registration and directors/ members information of the CIPC company will automatically be verified with CIPC when the user clicks on Save on the Supplier Identification screen and again when the user clicks on Submit. The directors/ members details e.g. director name, surname, identification number, director type, director status and appointment date will automatically be returned by CIPC and will display on the Directors/ members screen.

These fields are **not editable** and the supplier should **contact CIPC directly** if any of the information is inaccurate.

### 7.9. Associations information

This section outlines how the user can maintain supplier association information. A supplier can have multiple associations. An association simply reflects that one supplier has a relationship with another and the type of association can be specified.

A supplier can only associate itself to another supplier that is registered on the CSD and have a master supplier number that start with an "M".

### 7.9.1.Add association

- 1. Click on **Associations** in the menu bar
  - This will display the Association List. The list will be empty if no associations have been added alternatively it will list all suppliers associated or pending association to a supplier.
- 2. Click on Add Association
- 3. Enter associate supplier number (supplier master number that starts with an "M")
  - The associate supplier name will automatically be returned by the system.
- 4. Select what is the association
- 5. Click on Save
  - A message will be displayed: Association added successfully!
  - The association status will be Pending on the association list

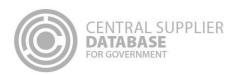

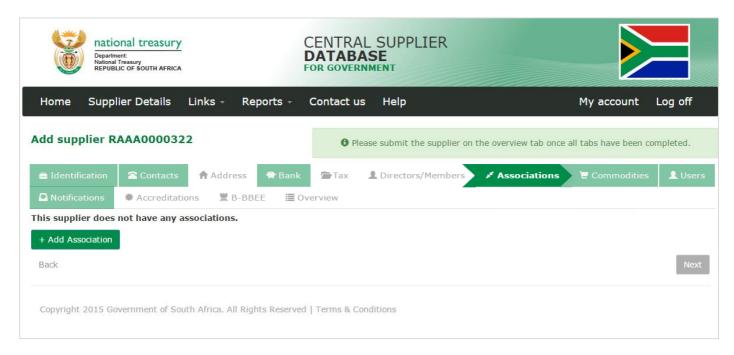

Figure 64 - Association List

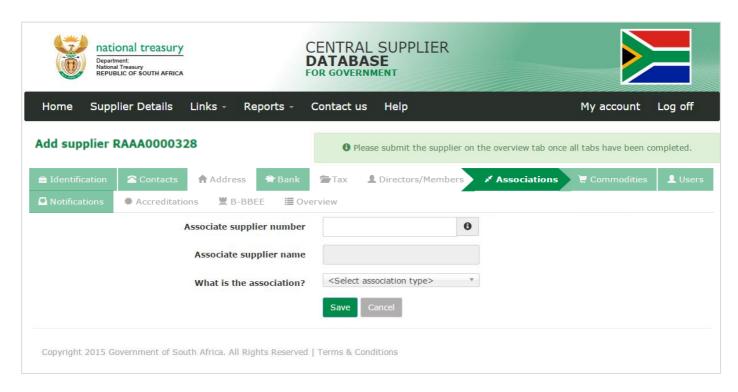

Figure 65 - Add Association

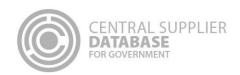

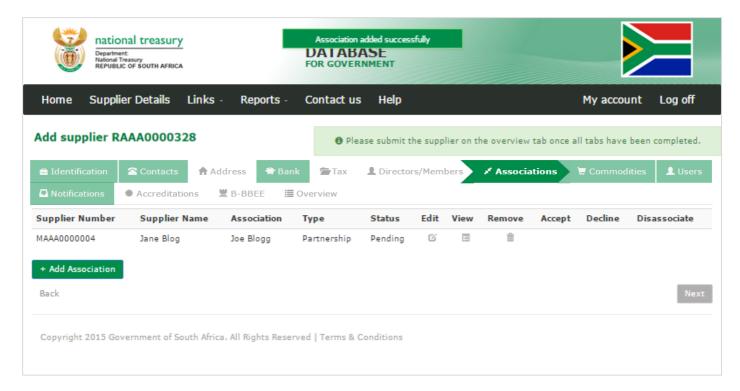

Figure 66 - Pending Association

### 7.9.2.Submit association

### Actions:

- 1. Click on Overview in the menu bar
- 2. Click on Submit
  - The submit button will only be enabled when all the required supplier information have been completed
  - When making changes to the association information after submitting, click on submit to for changes to reflect.

An e-mail notification will be sent to the supplier's preferred contact that's being associated with: You have an association request for supplier XYZ. Please click on the link to accept/decline the association request.

• When the user clicks on the association e-mail link then the user is navigated to the log-in screen.

### 7.9.3. Approve / Decline association

- 1. Click on Associations in the menu bar
  - This will display the Association List. The list will be empty if no associations have been added alternatively it will list all suppliers associated or pending association to a supplier.
- 2. Click on Accept / Decline in the association list

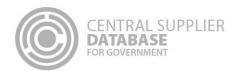

A message will display: Are you sure you would like to accept this association? Or Are you sure you
would like to decline this association?

### 3. Click on OK

- If the user clicked on **Accept** then an e-mail notification will be sent to the associated supplier's preferred contact indicating that the association was accepted.
- If the user clicked on **Decline** then the system will automatically remove the association from both association lists and an e-mail notification will be sent to the associated supplier's preferred contact indicating that the association was declined.

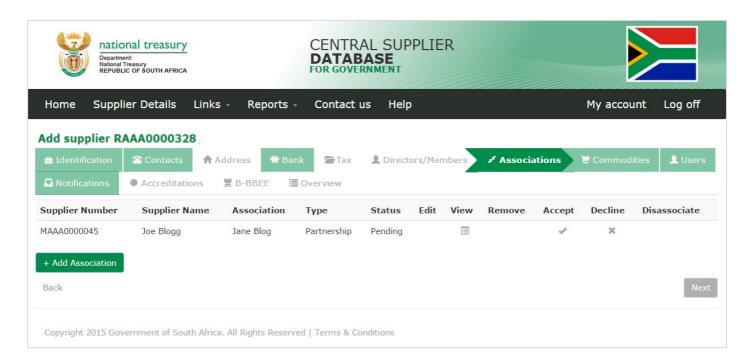

Figure 67 – Accept / Decline Association

### 7.9.4. Disassociate association

### **Actions:**

- 1. Click on **Disassociations** in the association list
  - A message will display: Are you sure you would like to disassociate?

### 2. Click on OK

• The system will automatically remove the association from both association lists and an email notification will be sent to the supplier's primary user indicating the disassociation.

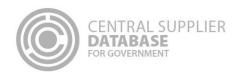

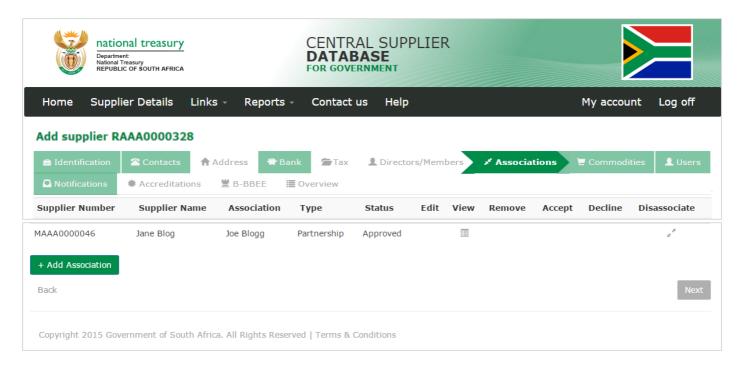

Figure 68 - Disassociate a supplier

### 7.10. Commodities

This section outlines how the user can add, edit, view, remove and save commodity information.

### 7.10.1. Add commodity information

Follow the below steps when adding a commodity:

# Actions: 1. Click on Commodity in the menu bar • This will display the Commodity list. The list will be empty if no commodity groups have been added alternatively it will list all commodities linked to a supplier. 2. Click on Add Commodity 3. Enter Name 4. Enter Description. This is an optional field. 5. Select Segment 6. Select Family 7. Select Classes/ Commodities 8. Click on Add • The commodity selection will then be saved to the list below

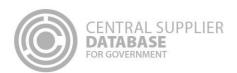

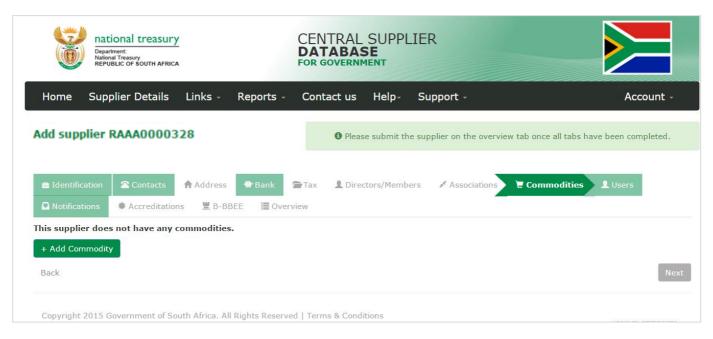

Figure 69 - Commodity list

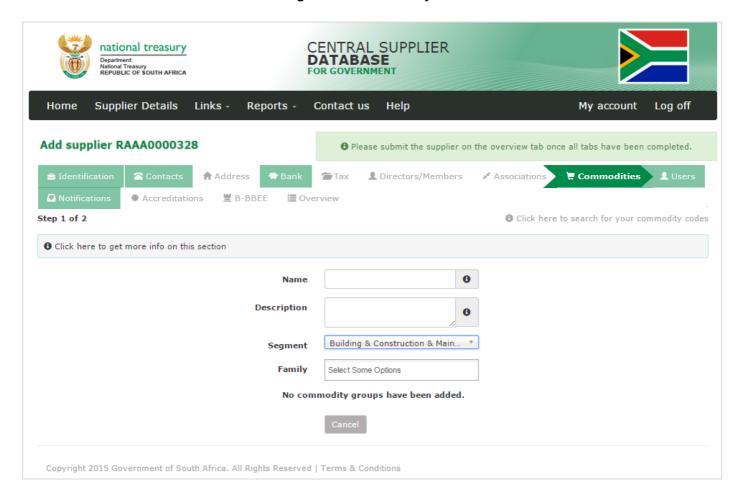

Figure 70 - Add Commodity

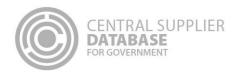

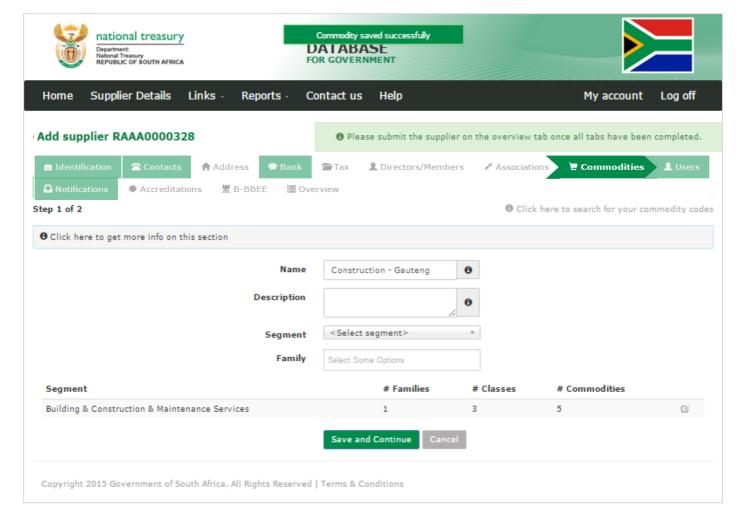

Figure 71 - Commodity saved successfully

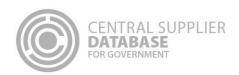

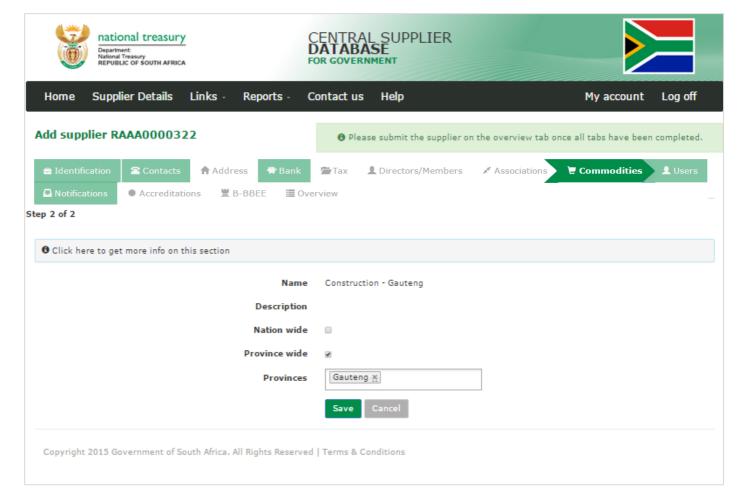

Figure 72 - Add Location

### 7.10.2. Add location information

If a commodity location is **Nationwide** then follow the following steps:

### **Actions:**

- 1. Click on Save and Continue
  - This will display the Location where the commodities can be delivered at. The default location for the commodity will be Nationwide.
- 2. Click on Save
  - A message will display Commodity added successfully!

If a commodity location is **Province wide** then follow the following steps:

### Actions:

1. Click on Save and Continue

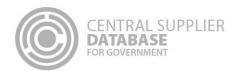

- This will display the Location where the commodities can be delivered at. The default location for the commodity will be Nationwide.
- 2. To add provinces to a commodity. Unselect Nationwide
- 3. Select Provinces
- 4. Click on Save
  - A message will display Commodity added successfully!

If a commodity location is **District wide** then follow the following steps:

### **Actions:**

- 5. Click on Save and Continue
  - This will display the Location options to add to the commodity. The default location for the commodity will be Nationwide.
- 6. Unselect Nationwide
- 7. Unselect Province wide
- 8. Select Province
- 9. Select District
- 10. Select Municipalities
- 11. Click on Save
  - A message will display: Commodity added successfully!

### 7.10.3. Edit commodity group information

Follow the below steps when making changes to a commodity group:

- 1. Click on Supplier Details
- 2. Click on **Edit** next to the supplier on the Supplier List
- 3. Click on Commodity in the menu bar
- 4. All the commodity information can be edited.
- 5. Click on Save
  - A message will display: Commodity saved successfully!

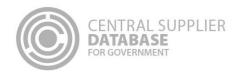

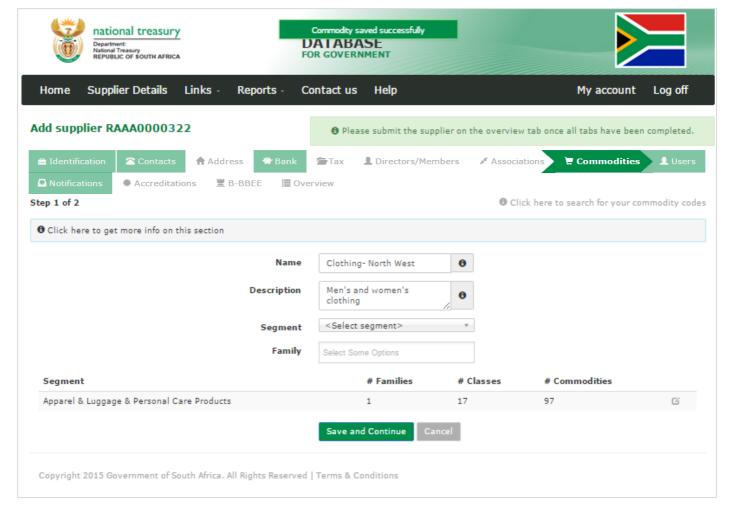

Figure 72 - Edited commodity saved successfully

### 7.10.4. Submit commodity

### **Actions:**

- 1. Click on Overview in the menu bar
- 2. Click on Submit
  - The submit button will only be enabled when all the required supplier information have been completed
  - When making changes to the commodity information after submitting, click on submit to for changes to reflect.

### 7.11. Maintain Users

Users or Contacts that are linked to a supplier must be maintained. To maintain users, select the edit option from the user list linked to the suppliers. It is also important to disassociate users that are no longer with the supplier to prevent security breach of actions on CSD.

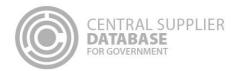

### 7.11.1. View a list of all users

### Actions:

- 1. Click on Supplier Details
- 2. Click on the User tab of the specific supplier
  - The system will display a list of users that are associated with the supplier
  - The only function that can be performed from here is the dis-association of users
- 3. Click on Next or Back to move to the next pages

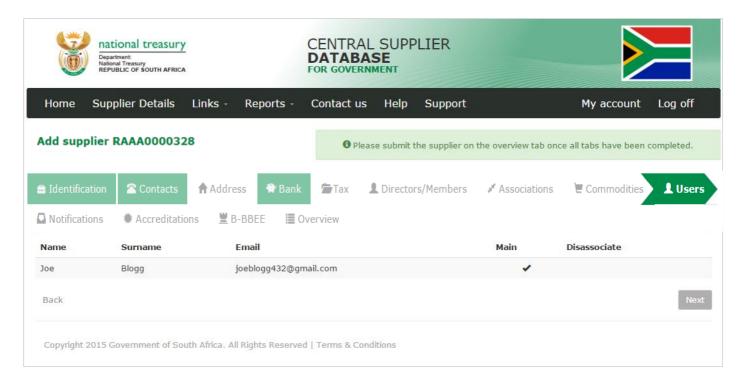

Figure 74 - Users list

### 7.11.2. Dis-associate a user

Because it is possible for a user to be associated with multiple suppliers, it could be required for a user to be dis-associated with a supplier.

- 1. Click on Supplier Details
- 4. Click on the User tab of the specific supplier
  - The system will display a list of users that are associated with the supplier
- 2. Click on the dis-associate link in the list
  - A pop-up will be displayed to confirm the dis-association

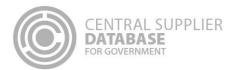

• Should the user decide to not continue with this action, click on cancel to cancel the action

### 3. Click on OK

 The user will be dis-associated from the supplier and will no longer appear on the user list of the supplier

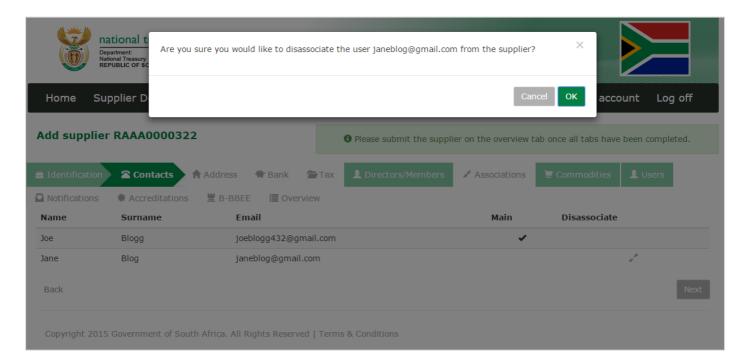

Figure 7573 - Dis-associate user confirmation

### 7.12. Notifications information

This section outlines how the user can maintain supplier notification information. A supplier can indicate to receive multiple notifications. A user can indicate if they would like to receive a notification prior to the tax certificate expiry, prior to B-BBEE affidavit expiry, changes in the CIPC business status and information regarding tender and funding opportunities.

The notifications will be sent to the preferred contact of the supplier.

### 7.12.1. Add notification

### Actions: 1. Click on Notifications in the menu bar 2. All the notifications have been pre-selected 3. Unselect notifications for which you do not wish to be notified

### 4. Click on Save Notifications

• A message will be displayed: Notification saved successfully!

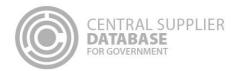

| Λ | <b>~</b> +i | <u> </u> | n  |    |
|---|-------------|----------|----|----|
| А | CT          | Ю        | n: | S. |

### 7.12.2. Edit notification

Follow the below steps when making changes to a notification

- 6. Click on Supplier Details
- 7. Click on Edit next to the supplier on the Supplier List
- 8. Click on Notifications in the menu bar
- 9. All the notifications can be edited.
- 10. Click on Save Notifications
  - A message will display: Notifications saved successfully!

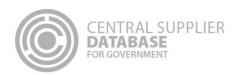

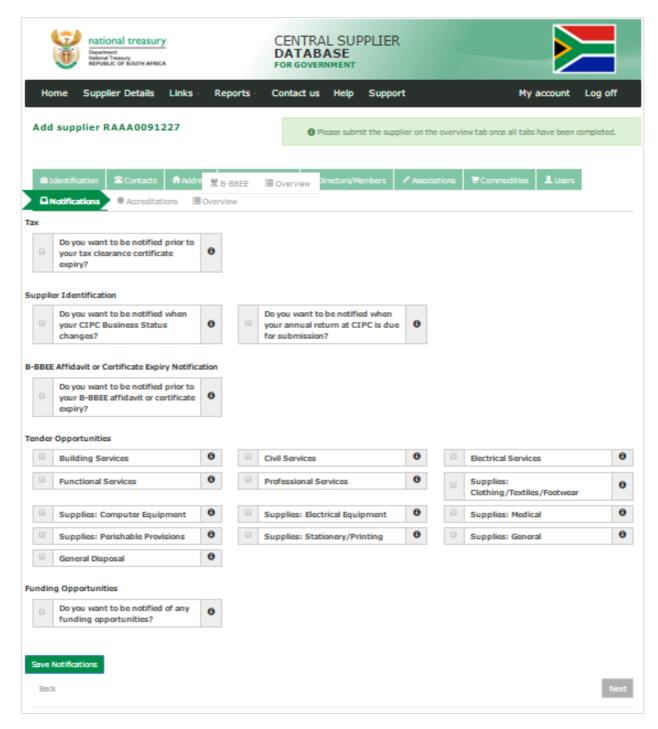

Figure 76 - Notifications Screen

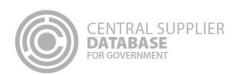

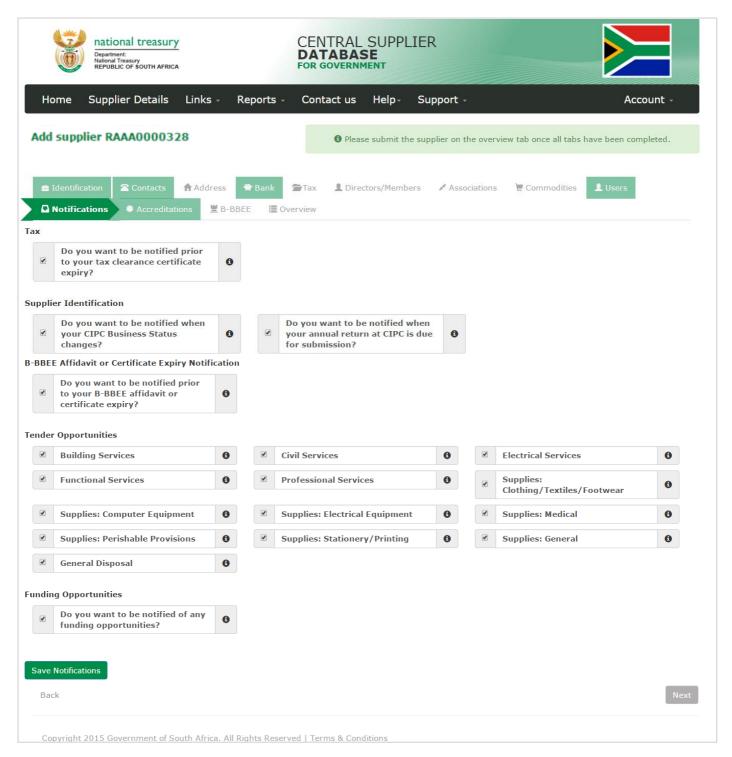

Figure 77 - Add Notifications

### 7.12.3. Submit notifications

### Actions:

1. Click on **Overview** in the menu bar

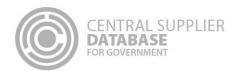

- 2. Click on Submit
  - The submit button will only be enabled when all the required supplier information have been completed
  - When making changes to the notification information after submitting, click on submit to for changes to reflect.

### 7.13. Accreditations

This section outlines how the user can add, edit, view, remove and save accreditation information.

### 7.13.1. Add accreditation information

Follow the below steps when adding an accreditation:

| FOIIC    | by the below steps when adding an accreditation:                                                        |
|----------|----------------------------------------------------------------------------------------------------|
| Actions: |                                                                                                    |
|          | ck on <b>Accreditations</b> in the menu bar                                                             |
| •        | This will display the Accreditation list. The list will be empty if no commodity groups have been added |
|          | alternatively it will list all commodities linked to a supplier.                                        |
| 10. Cli  | ck on Add Accreditation                                                                                 |
| 11. Se   | elect Accreditation body e.g. Construction Industry Development Board                                   |
| 12. En   | ter Accreditation Number                                                                                |
| 13. En   | ter Registration Date                                                                                   |
| 14. En   | ter Expiry Date                                                                                         |
| 15. En   | ter Description                                                                                         |
| 16. Se   | elect Status                                                                                            |
| 17. Cli  | ck on Save                                                                                              |

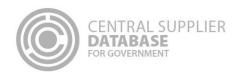

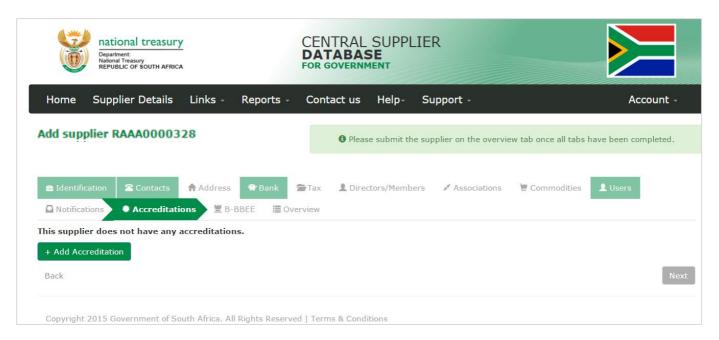

Figure 78 - Accreditation list

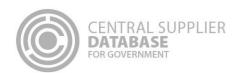

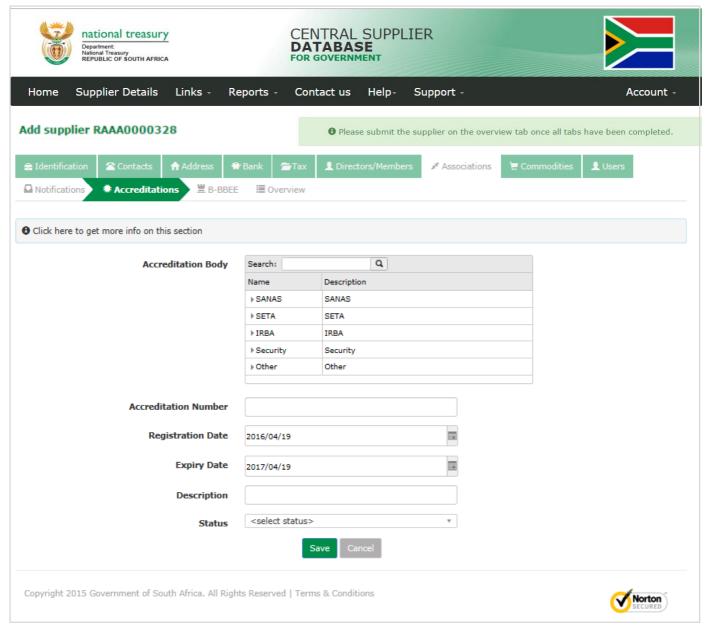

Figure 79 - Add Accreditation

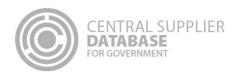

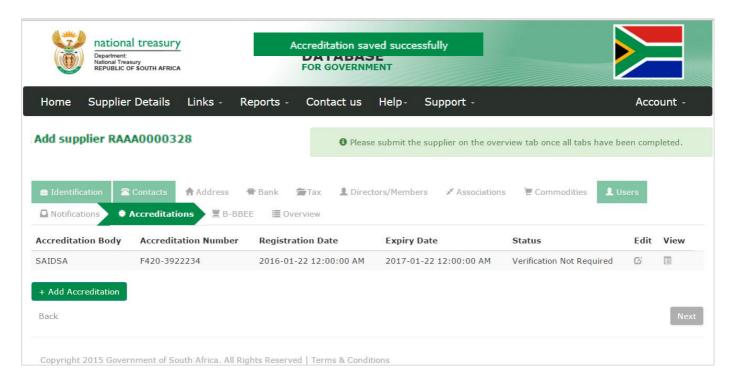

Figure 80 - Accreditation saved successfully

### 7.13.2. Edit accreditation information

Follow the below steps when making changes to an accreditation:

### Actions: 11. Click on Supplier Details 12. Click on **Edit** next to the supplier on the Supplier List 13. Click on Accreditations in the menu bar 14. All the accreditation information can be edited. 15. Click on Save A message will display: Accreditation saved successfully!

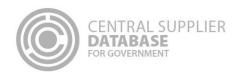

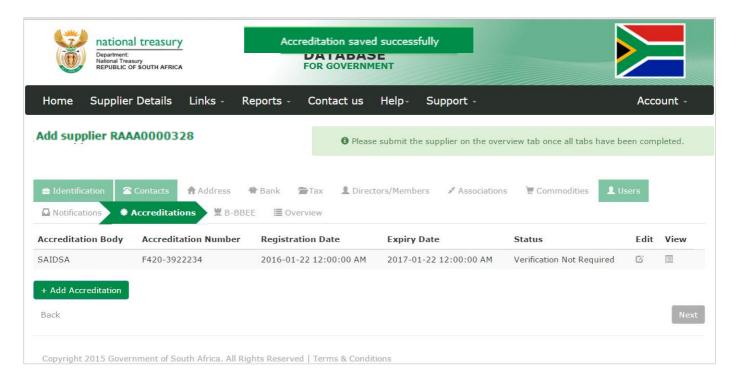

Figure 81 - Edited accreditation saved successfully

### 7.13.3. Submit accreditation

### **Actions:**

- 1. Click on Overview in the menu bar
- 2. Click on Submit
  - The submit button will only be enabled when all the required supplier information have been completed When making changes to the accreditation information after submitting, click on submit for changes to reflect.

### 7.14. Complete B-BBEE information

This section outlines how the user can add, edit, view and remove B-BBEE information. Users also have an option to declare that they do not have a B-BBEE certificate.

### 7.14.1. Select the type of certificate

Follow the below steps when adding B-BBEE information:

- 1. Click on **B-BBEE** in the menu bar
- Select the certificate that you have. Options available: B-BBEE certificate, Sworn Affidavit or None.
   A message will display: Certificate type saved successfully

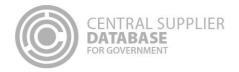

### 7.14.2. Add B-BBEE Certificate

### Actions:

- 1. Select the B-BBEE verification regulator
- 2. Select Sector charter
- 3. Select Sub Sector charter if applicable
- 4. Select value adding supplier or Empowering supplier if applicable
- 5. Enter B-BBEE certificate number
- 6. Enter B-BBEE certificate issue date
- 7. Enter B-BBEE certificate expiry date
- 8. Enter Black ownership/ beneficiaries%
- 9. Enter Black ownership/ beneficiaries %
- 10. Select B-BBEE status level of contributor

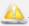

The B-BBEE procurement recognition % is populated automatically based on the status level

- 11. Enter the values of the following scores if applicable:
  - Ownership Score
  - Management Control Score
  - Employment Equity Score
  - Skills Development Score
  - Preferential Procurement Score
  - Enterprise Development Score
  - Socio-Economic Development Score
  - Enterprise and Supplier Development Score

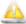

lf the total score is greater than 150, a Value cannot be greater than 150 message will appear

12. Click on Save

### 7.14.3. Add Sworn Affidavit

- 1. Select Annual turn over
- 2. Enter Financial year of total annual turnover start date
- 3. Enter Financial year total annual turnover end date
- 4. Select Empowering supplier if applicable
- 5. Enter Black ownership/ beneficiaries%
- 6. Enter Black ownership/ beneficiaries %
- 13. Select B-BBEE status level of contributor

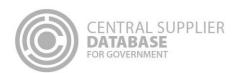

4

The BBBEE procurement recognition % is populated automatically based on the status level.

- 14. Select acceptance of oath
- 15. Enter commissioner of oath's name
- 16. Enter the date affidavit was signed by commissioner of oaths

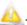

The sworn affidavit is valid for 12 months from the date signed by the commissioner of oaths.

17. Click on Save

### 7.14.4. No B-BBEE information

## 1. Select None 2. Click on Save CENTRAL SUPPLIER

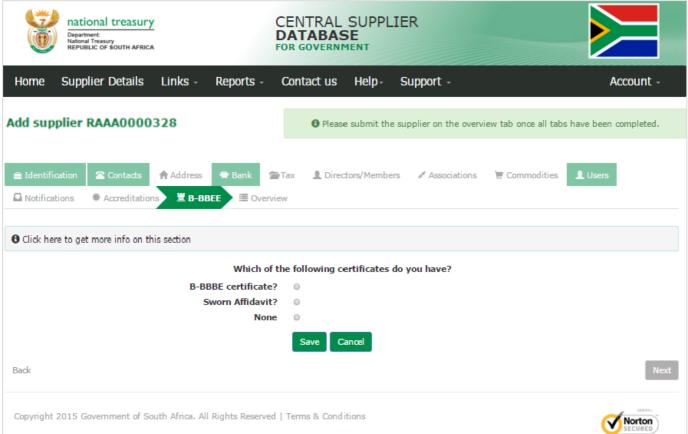

Figure 82: B-BBEE certificate type

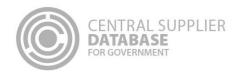

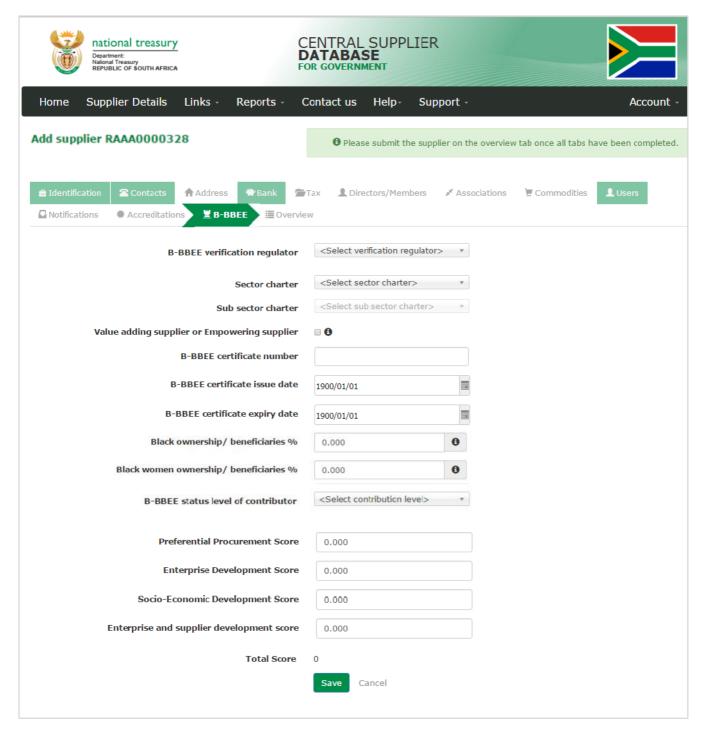

Figure 83 - B-BBEE certificate

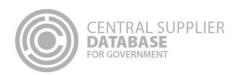

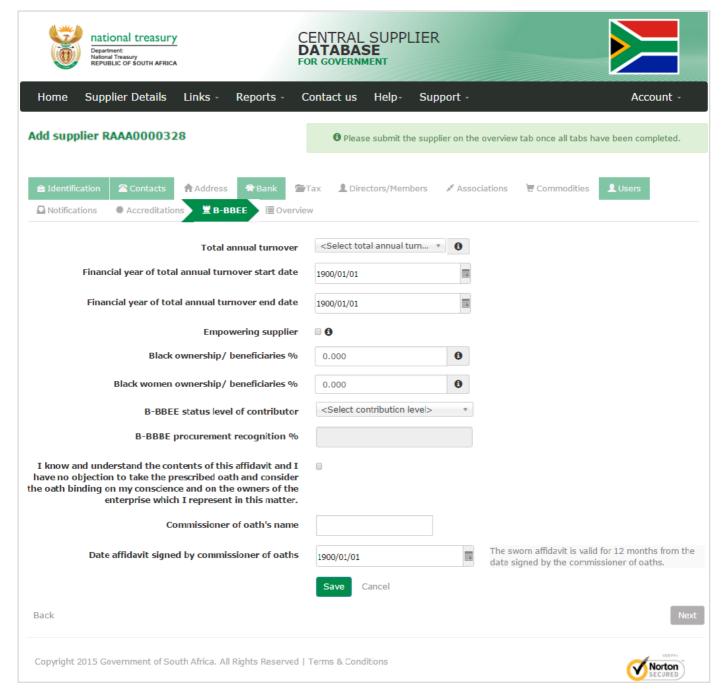

Figure 84 - Sworn Affidavit

### 7.14.5. Edit B-BBEE information

Follow the below steps when making changes to an accreditation:

### **Actions:**

1. Click on Supplier Details

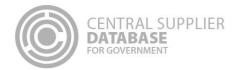

- 3. Click on Edit next to the supplier on the Supplier List
- 4. Click on **B-BBEE** in the menu bar
- 5. All the B-BBEE information can be edited.
- 6. Click on Save
  - A message will display: B-BBEE saved successfully!

### 7.14.6. Submit B-BBEE

- 1. Click on **Overview** in the menu bar
- 2. Click on Submit
  - The submit button will only be enabled when all the required supplier information have been completed When making changes to the B-BBEE information after submitting, click on submit for changes to reflect.

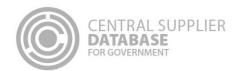

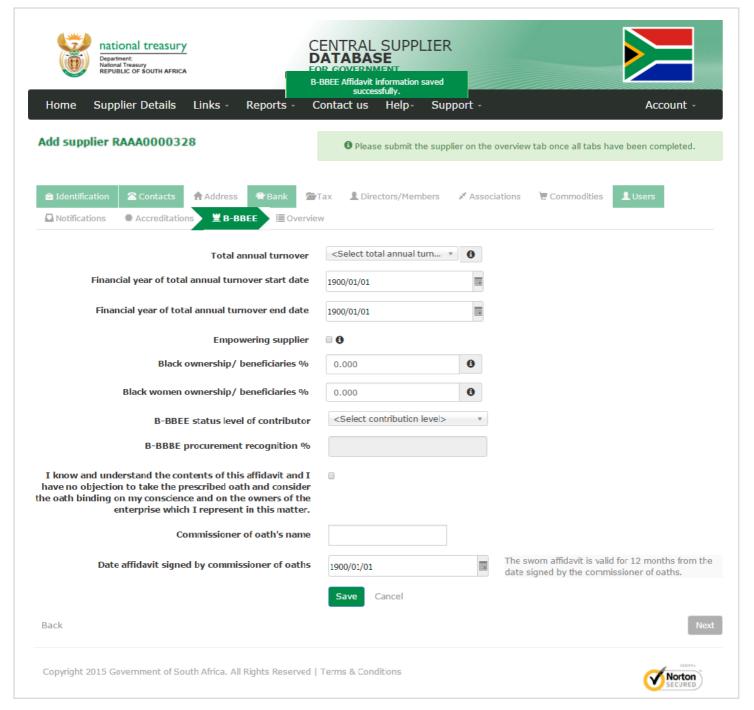

Figure 85 - Edited B-BBEE saved successfully

### 7.15. Supplier Overview

The Overview Screen provides the status of a supplier. The icons are hyperlinks and can be clicked to navigate the user to the relevant screen.

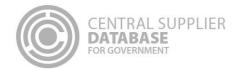

- 1. Click on Overview in the menu bar
  - This will display three columns of information: an overview of the completion status of the supplier information, the verification status of the information verified with external systems e.g. SARS, CIPC etc. as well as key information
    - The Completion Status informs the supplier on the status of their information. The information will
      be either Completed, In Progress or Outstanding. Before the information is submitted, the
      Completion status will be In Progress, only when the supplier information is submitted, the
      Completion status will be updated to Completed.
    - The **Verification Status** informs the supplier on the status of the information that must be verified by external systems e.g. SARS, CIPC etc. The information will either be Successful, Retry or Failed.
    - The Key Information include business status, tax compliance status and bank account status
  - The icons are hyperlinks that navigates the user to the relevant supplier section

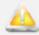

If the supplier has been flagged as a restricted supplier, tender defaulter or a finally deregistered supplier, an indicator will be displayed under the Key Information heading

### Click on Submit

 If submit is successful then a CSD supplier number and unique registration reference number will be auto-generated

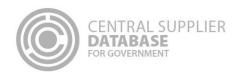

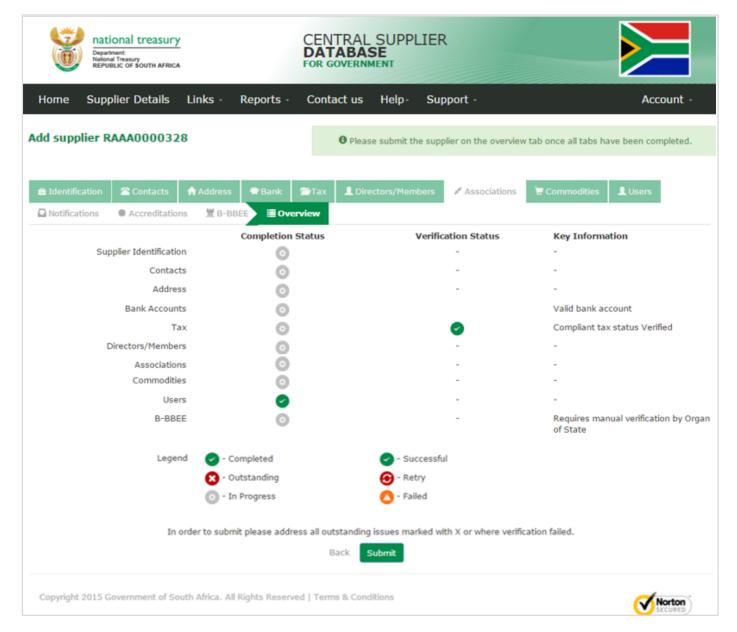

Figure 86 - Supplier Overview

### 7.16. Edit a supplier master record

When a supplier request is successfully submitted then a supplier master record is created. When the supplier master record is edited then a new supplier request is created.

### **Actions:**

1. Click on **Edit** next to the supplier with a supplier number e.g. MAAA0000011

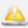

If a non-CIPC company then the user can not edit the supplier type e.g. change the supplier type from Individual to Partnership. The user must create a new supplier.

2. Unselect Is Supplier Active indicator on identification tab

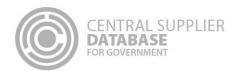

A message will display "Are you sure you want to continue? Organs of state will not be able to access
your information and information that have not been submitted will not be processed."

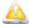

This indicator will only display on Edit if a supplier master record exist

- A user can remove "Is Supplier Active?" indicator if the no longer want to do business with Government
- If the Supplier is inactive then no changes to the supplier information can be made. The user must first select the Is Supplier Active indicator before changes can be made
- When a supplier is inactive then the supplier information will not be verified or re-verified

### 8. Reports

The purpose of the registration report is to provide a summary of verified supplier information and only displays supplier information that has been submitted and verified.

### Actions:

- 1. Click on Reports on the menu bar
- 2. Click on Registration Summary
- 3. Enter a supplier number
- 4. Enter a unique registration reference number
- 5. Enter characters displayed in the captcha
- 6. Click on View Report
  - A registration summary report is generated with the supplier information.

Alternatively, the report can be accessed using the following steps:

### **Actions:**

- 1. Click on Supplier Details on the menu bar
- 2. Click on registration report icon of the supplier details

### 9. Contact Details

Contact National Treasury for further clarity on the process on csd@treasury.gov.za or 012 406 9222.

### 9.1. Action log report

The purpose of the action log report is to indicate which user performed which action to any supplier of the logged in user and when (date and time) the action was performed. A user must be logged in to be able to view the action log report.

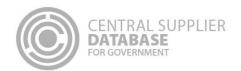

- 1. Click on Reports on the menu bar
- 2. Click on Action Log
  - The action log report will run automatically and display all results using the current date as start and end dates
- 3. Unselect Null next to supplier number
  - User can filter the action log report by entering a specific supplier number
- 4. Unselect Null next to supplier application reference number
  - User can filter the action log report by entering a specific supplier application reference number
- 5. Unselect Null next to UserID
  - User can filter the action log report by entering a specific user id
- 6. Click on View Report
  - An action log report is generated with the supplier information.

### 10. Glossary of Descriptions

| Term / Abbreviation      | Description                                                                                                 |  |
|--------------------------|----------------------------------------------------------------------------------------------------|--|
| Account type             | The type of bank account held by a supplier, e.g. Savings, Cheque/Current, etc.                             |  |
| Accreditation            | Industry related certifications required in the procurement process                                         |  |
| Address line             | The location address e.g. Street, road name, name of building                                               |  |
| Address list             | The address list contains the address details of the supplier address(s).                                   |  |
| Address type             | The type of address e.g. Physical, postal etc.                                                              |  |
| Allow associations       | Indicates if the supplier allows associations with other suppliers                                          |  |
| Appointment Date         | The date the director was appointed                                                                         |  |
| Association status       | The status of the association request e.g. pending or approved.                                             |  |
| Bank account holder name | The name of the person / institution in whose name the bank account is registered                           |  |
| Bank account list        | The bank account list contains the bank account details of the supplier bank account(s).                    |  |
| Bank account number      | The account number of the supplier into which payments should be made                                       |  |
| Bank branch name         | The branch name of the bank where the supplier's bank account is held, e.g. Van Der Walt Street.            |  |
| Bank branch number       | The branch code of the bank where the supplier's bank account is held                                       |  |
| Bank name                | This field indicates the name of the bank where the supplier's bank account is held, e.g. Standard Bank SA. |  |
| B-BBEE                   | Broad-Based Black Economic Empowerment.                                                                     |  |
| Business Status          | The status returned by CIPC indicating if the enterprise is in business                                     |  |
| Cellphone Number         | The mobile number of the contact                                                                            |  |
| City                     | The city in which the address is located in                                                                 |  |
| Closed Date              | The date that the supplier request was closed and the supplier master was updated                           |  |

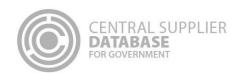

| Contact list Contact Type Country Country Country of origin Created Date Created By Delivery address same as physical address Director type Do you have a tax clearance certificate? E-mail address Fax number Foreign company registration number Foreign passport number Foreign trust registration number Government breakdown Indicates list that delivery addres the items must delivery addres the items must delivery addres the items must delivery addres the items must The type of director type Indicates if supplied to the items must delivery addres the items must delivery addres the items must delivery addres the items must delivery addres in the items must delivery addres the items must delivery addres the ite | system that closed the supplier request t contains the contact details of the supplier contacts. Intact e.g. Sales, Administration, Finance or their country of origin at supplied the identification document upplier request was created created the supplier request the delivery address is the same as the physical address. The as is used to indicate to the supplier or external store where the delivered to. ector e.g. Director Member, Founder etc. oplier is registered at SARS for tax ays the contact e-mail address csimile number  number of a foreign entity on CIPC                                                                                                    |
|----------------------------------------------------------------------------------------------------|----------------------------------------------------------------------------------------------------|
| Contact list Contact Type Country Country Country of origin Created Date Created By Delivery address same as physical address Director type Do you have a tax clearance certificate? E-mail address Fax number Foreign company registration number  Foreign passport number Foreign trust registration number  Foreign trust registration number  Foreign trust registration number  Government breakdown  Indicates that registration and delivery address the items must delivery address the items must delivery address the items must delivery address if supplicates if supplicates if supplicates and indicates if supplicates and indicates if supplicated to be a contact for the position outside of Sou An identification by the government breakdown  ID Type  Identification Number  The type of identification of the position of the position o | t contains the contact details of the supplier contacts. Intact e.g. Sales, Administration, Finance For their country of origin Intact e.g. Sales, Administration, Finance For their country of origin Intact e.g. Sales, Administration, Finance For their country of origin Intact e.g. Sales, Administration, Finance For their country of origin Intact e.g. Sales, Administration, Finance For their country of origin Intact e.g. Sales, Administration, Finance For their country of origin Intact e.g. Sales, Administration, Finance Intact e.g. Sales, Administration, Finance Intact e.g. Sal |
| Country Country Country of origin Created Date Created By Delivery address same as physical address Director type Do you have a tax clearance certificate? E-mail address Fax number Foreign company registration number  Foreign passport number Foreign trust registration number  Foreign trust registration number  Foreign trust registration number  Government breakdown  Indicates that delivery addres the items muss delivery addres the items muss delivery addres the items muss.  Indicates that delivery addres the items muss.  Indicates if sup Indicates if sup Indicates in Indicates in I | er their country of origin at supplied the identification document upplier request was created created the supplier request the delivery address is the same as the physical address. The as is used to indicate to the supplier or external store where be delivered to. ector e.g. Director Member, Founder etc. oplier is registered at SARS for tax ays the contact e-mail address csimile number                                                                                                    |
| Country of origin Created Date Created By  Delivery address same as physical address  Director type Do you have a tax clearance certificate? E-mail address Fax number Foreign Company registration number  Foreign passport number  Foreign trust registration number  Foreign trust registration number                                                                                                    | er their country of origin at supplied the identification document upplier request was created created the supplier request the delivery address is the same as the physical address. The as is used to indicate to the supplier or external store where the delivered to. ector e.g. Director Member, Founder etc. upplier is registered at SARS for tax ays the contact e-mail address csimile number                                                                                                    |
| Country of origin Created Date Created By The user that of large and large and large a | at supplied the identification document upplier request was created created the supplier request the delivery address is the same as the physical address. The as is used to indicate to the supplier or external store where be delivered to. ector e.g. Director Member, Founder etc. oplier is registered at SARS for tax ays the contact e-mail address csimile number                                                                                                    |
| Created Date Created By  Delivery address same as physical address  Director type Do you have a tax clearance certificate? E-mail address Fax number Foreign company registration number  Foreign passport number  Foreign trust registration number  Government breakdown  Indicates that delivery addres the items must delivery addres the items must delivery addres the items must delivery addres the items must delivery addres the items must delivery addres the items must delivery addres the items must delivery addres the items must delivery addres the items must delivery addres the items must have items must breakd displayed in the items must delivery addres the items must have items must break displayed in the items must have addressed in the items must break displayed in the items must break displayed in the items must break displayed in the items must break displayed in the items must break displayed in the items must break displayed in the items must break displayed in the items must break displayed in the items must break displayed in the items must break displayed in the items must break displayed in the items must break displayed in the items must be items must be items mus | upplier request was created created the supplier request the delivery address is the same as the physical address. The sis is used to indicate to the supplier or external store where the delivered to.  The decivered to be delivered to.  The decivered to be delivered to be delivered to be delivered to be delivered to be delivered to be delivered at SARS for tax and the supplier is registered at SARS for tax and the supplier is registered at SARS |
| Delivery address same as physical address  Director type Do you have a tax clearance certificate? E-mail address Fax number Foreign company registration number  Foreign passport number  Foreign trust registration number  Foreign trust registration number                                                                                                    | created the supplier request the delivery address is the same as the physical address. The as is used to indicate to the supplier or external store where be delivered to. ector e.g. Director Member, Founder etc. oplier is registered at SARS for tax ays the contact e-mail address csimile number                                                                                                    |
| Delivery address same as physical address  Director type Do you have a tax clearance certificate? E-mail address Fax number Foreign company registration number  Foreign ID number Foreign passport number Foreign trust registration number  Foreign trust registration number                                                                                                    | the delivery address is the same as the physical address. The ss is used to indicate to the supplier or external store where the delivered to.  The sector e.g. Director Member, Founder etc.  The splier is registered at SARS for tax and the contact e-mail address committees and the same as the physical address and the same as the physical address.                                                                                                    |
| Do you have a tax clearance certificate?  E-mail address Fax number Foreign company registration number  Foreign ID number  Foreign passport number  Foreign trust registration number  Government breakdown  Indicates if supplicates if supplicates in supplication in the part of the part of the p | oplier is registered at SARS for tax ays the contact e-mail address csimile number                                                                                                    |
| E-mail address Fax number Foreign company registration number  Foreign ID number  Foreign passport number  Foreign trust registration number  Government breakdown  In Indicates it supplies to the particular to the particular to  | ays the contact e-mail address csimile number                                                                                                    |
| Foreign company registration number  Foreign ID number  Foreign passport number  Foreign trust registration number  Foreign trust registration number  Government breakdown  ID Type  The contact far The contact far The registered appearing outside of South Anational ider Africa appearing outside of South Anational ider Africa appearing outside of South Anational ider Anational ider Africa appearing outside of South Anational ider Anational ider Africa appearing outside of South Anational ider Africa appearing outside of South Anatom Anatom Ana | csimile number                                                                                                    |
| Foreign Company registration number  A national ider Africa appearin outside of Sou An identification by the government breakdown  Foreign trust registration number  Government breakdown  ID Type  The type of identification Dependent on                                                                                                    |                                                                                                    |
| Foreign ID number  Foreign passport number  Foreign trust registration number  Government breakdown  ID Type  A national ider Africa appearing outside of Sou An identification by the government holder for the particular registration number  Applicable to execuding para and the particular parameters of the parameters of the parameters  | number of a foreign entity on CIPC                                                                                                    |
| Foreign ID number  Africa appearing outside of South An identification by the government holder for the process of the process of the process |                                                                                                    |
| Foreign passport number  Foreign trust registration number  Government breakdown  ID Type  Identification Number  by the government holder for the particular form the particular form the | ntification number issued to citizens who are outside of Southing on an identity document issued by a country which is the Africa                                                                                                    |
| Government breakdown  ID Type  The type of ide  Identification Number  Dependent on                                                                                                    | n number in a passport is a travel document, usually issued nent of a nation that certifies the identity and nationality of its purpose of international travel                                                                                                    |
| ID Type Excluding para  ID Type The type of ide  Identification Number Dependent on                                                                                                    | stration number of a foreign entity                                                                                                    |
| Identification Number Dependent on                                                                                                    | entities which are national provincial/ local government statals and universities                                                                                                    |
|                                                                                                    | entification that uniquely identifies the entity                                                                                                    |
| rassport Num                                                                                                    | the ID type the user selects i.e. SA ID Number or Foreign ber                                                                                                    |
| In use end date Indicates the c                                                                                                    | ate of when the bank account was in use to                                                                                                    |
| In use start date Indicates the c                                                                                                    | ate of when the bank account was in use from                                                                                                    |
| Income tax number The number is                                                                                                    | sued by SARS for entities who are legible to pay income tax                                                                                                    |
|                                                                                                    | entification number is the unique supplier number or the ation reference number                                                                                                    |
|                                                                                                    | al Securities Identification Number (ISIN) uniquely identifies a rities for which ISINs are issued include bonds, commercial and warrants.                                                                                                    |
|                                                                                                    | her the Supplier in the Supplier Master is currently open to do s with Government                                                                                                    |
|                                                                                                    | bank account is in use or not                                                                                                    |
| Do you want this contact to also be a CSD user?                                                                                                    | contact must also be created as a CSD user                                                                                                    |
|                                                                                                    | primary bank account for transactions                                                                                                    |
|                                                                                                    | ted if a contact is the preferred and therefore the primary                                                                                                    |
|                                                                                                    | that the tax clearance status was verified with SARS                                                                                                    |
|                                                                                                    | name of the entity on an legal document                                                                                                    |
| •                                                                                                    |                                                                                                    |
|                                                                                                    |                                                                                                    |
|                                                                                                    | district of which the address is located in                                                                                                    |
|                                                                                                    | district of which the address is located in the contact person                                                                                                    |
| PAYE number The number is                                                                                                    | district of which the address is located in                                                                                                    |

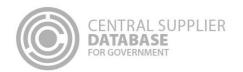

| Term / Abbreviation                      | Description                                                                                                    |
|------------------------------------------|----------------------------------------------------------------------------------------------------|
| Payment address same as physical address | Indicates that the payment address is the same as the physical address. The payment address field indicates the supplier's address to where the payment must be sent. This address will be print on all payment advices. |
| Postal address same as physical address  | Indicate that the postal address is the same as the physical address. The postal address indicates the supplier's post box number that must be used when posting the printed orders to the supplier.                     |
| Postal Code                              | Retrieved from SAPO stating the area code of the suburb                                                                                                    |
| Preferred address?                       | The preferred and therefore the primary address                                                                                                    |
| Preferred Communication Method           | The method/s of communication the user prefers to be used when they are contacted e.g. e-mail, cellphone etc.                                                                                                    |
| Province                                 | The province of the address line e.g. Gauteng, North West, Western Cape etc.                                                                                                    |
| Registration date                        | The date the entity was registered at CIPC                                                                                                    |
| SA Company/CC Registration number        | The registration number of the entity on CIPC (Formally known CIPRO)                                                                                                    |
| SA ID number                             | The identification number allocated to the delegated official on his identity document (issued by department of Home Affairs)                                                                                            |
| SA trust registration number             | The South African registration number of a Trust issued by the Master of the High court                                                                                                    |
| Status (Director)                        | The status of the director e.g. active, deceased etc.                                                                                                    |
| Submitted Date                           | The date that the supplier request was submitted                                                                                                    |
| Submitted By                             | The user who submitted the supplier request                                                                                                    |
| Suburb                                   | The suburb the address is situated in                                                                                                    |
| Supplier                                 | A supplier is an entity that supplies goods or services to government.  Therefore the supplier will be at the level where the goods and services are provided. CSD caters for all the scenarios.                         |
| Supplier inactive date                   | The date indicating when the Supplier became inactive                                                                                                    |
| Supplier inactive reason                 | The reason the Supplier is inactive                                                                                                    |
| Supplier list                            | The supplier list contains the supplier requests and/or supplier master records in its final state.                                                                                                    |
| Supplier name (of Associate)             | The Legal name of the supplier that another supplier is associated with                                                                                                    |
| Supplier number                          | The unique number of the supplier registered on the CSD                                                                                                    |
| Supplier number (of Associate)           | The unique supplier number of the supplier that an another supplier is related to                                                                                                    |
| Supplier reference number                | The unique supplier application reference number when a Supplier Request is in a "Created" status                                                                                                    |
| Supplier request state                   | The state that describes the conditions that the Supplier Request passes through e.g. created, submitted, approved, authorised and closed                                                                                |
| Supplier sub-type                        | The sub-grouping for suppliers based on the directors/ members and registration                                                                                                    |
| Supplier type                            | A grouping for suppliers based on the directors/ members and registration                                                                                                    |
| Surname                                  | The surname/ last name of the contact person                                                                                                    |
| Sworn Affidavit                          | Sworn affidavit signed by a Commissioner of Oaths confirming black ownership/beneficiaries                                                                                                    |
| Tax clearance certificate status         | Confirmation from SARS whether a supplier's tax affairs are in order or not                                                                                                    |
| Telephone Number                         | The contact landline number                                                                                                    |
| Toll free number                         | The toll-free number of the supplier                                                                                                    |
| Trading name                             | The name that the entity trades under                                                                                                    |
| VAT number                               | The number issued by SARS for entities This field indicates the VAT (Value Added Tax) number of the supplier. Some companies do not have VAT numbers thus this field may be left blank.                                  |
| Website address                          | The website of the supplier                                                                                                    |

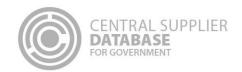

| Term / Abbreviation                                                       | Description                                                                                                    |
|---------------------------------------------------------------------------|----------------------------------------------------------------------------------------------------|
| What is the association                                                   | Describes the type of relationship between suppliers e.g. Head Office/Branch, Consortium etc.                                                       |
| Work permit number                                                        | The number issued to a citizen to grant permission to work in a country                                                                             |
| You are not registered at CIPC, please complete the following information | A label describing informing the supplier that they are not a CIPC registered entity which requires them to complete directors/ members information |